# РАСТРОВАЯ И ВЕКТОРНАЯ ГРАФИКА

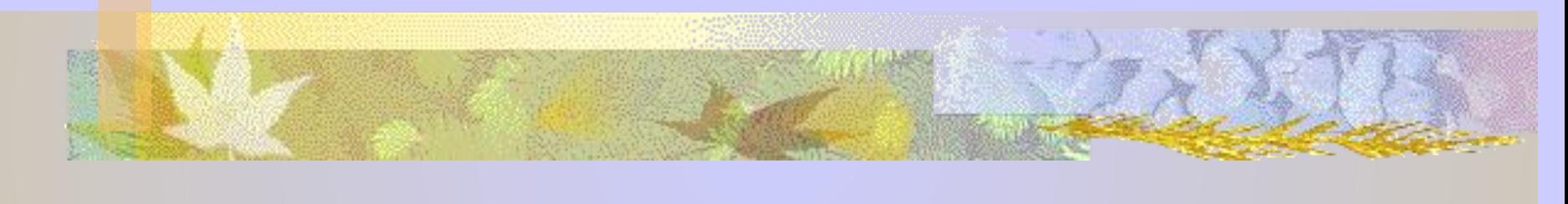

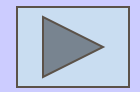

# *Содержание презентации:*

**THE NAME OF STREET** 

# понятие растровой и векторной графики

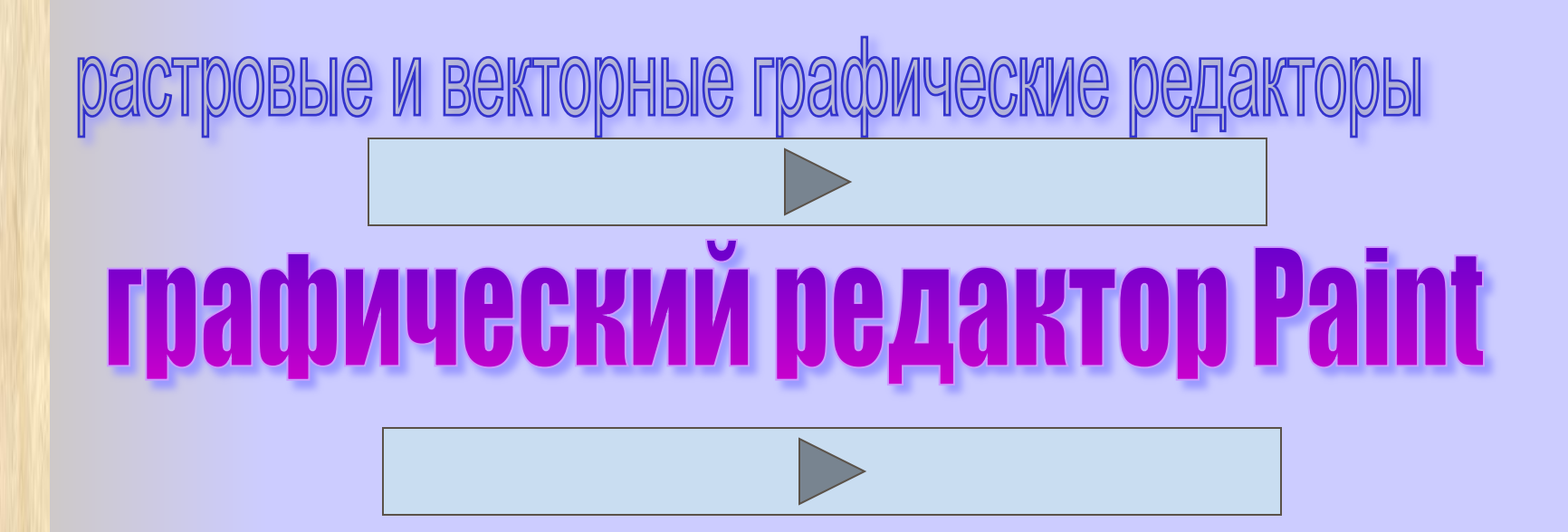

# РАСТРОВАЯ ГРАФИКА

**Растровое изображение состоит из точек различного цвета** (**пикселей**), **которые образуют строки и столбцы**. **Каждый пиксель**

**имеет**

**THE REAL PROPERTY** 

**определенное**

**положение и цвет**.

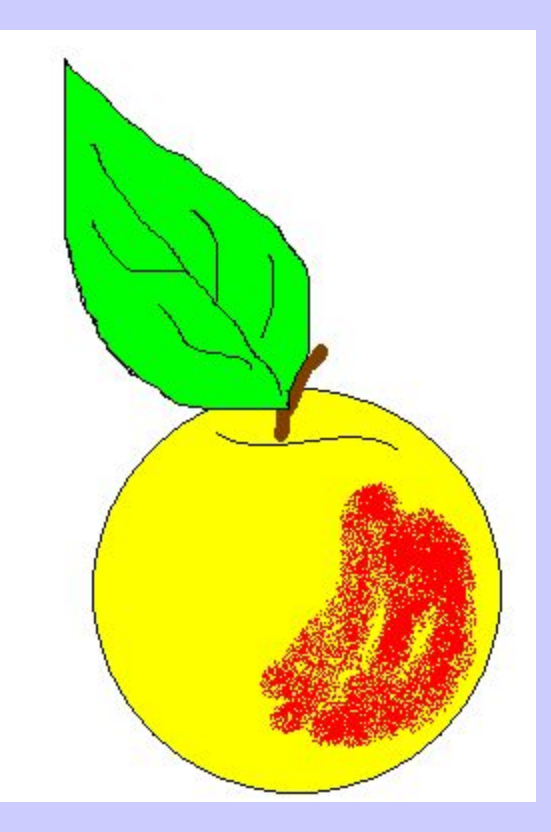

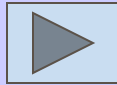

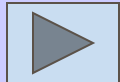

# Качество растрового изображения зависит от:

**CONTRACTOR** 

- размера изображения (количества пикселей по горизонтали и вертикали);
- количества цветов, которые могут принимать пиксели.

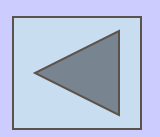

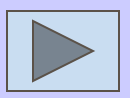

Файлы, хранящие растровые изображения, имеют большой информационный объем. Особенно растровые графические изображения многоцветных фотографий и иллюстраций, полученные с помощью сканера.

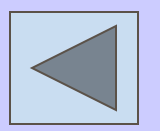

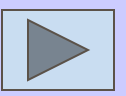

Растровые изображения очень чувствительны к масштабированию (увеличению или уменьшению).

- При уменьшении несколько соседних точек преобразуются в одну, поэтому теряется разборчивость мелких деталей изображения.
- При увеличении –увеличивается размер каждой точки и появляется ступенчатый эффект, который можно увидеть невооруженным глазом.

#### Обычный масштаб

**TANGER** 

 $\tilde{L}$ 

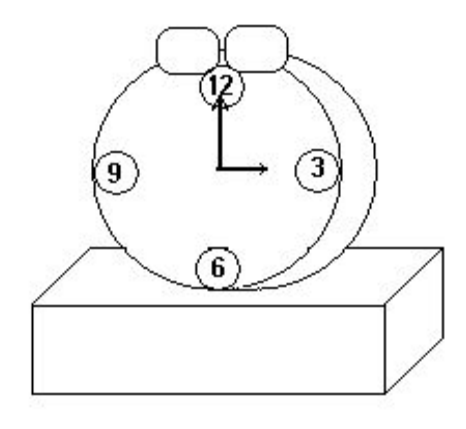

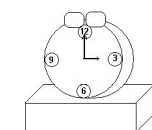

Уменьшенная

#### копия

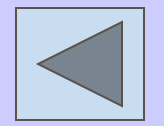

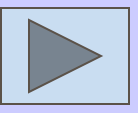

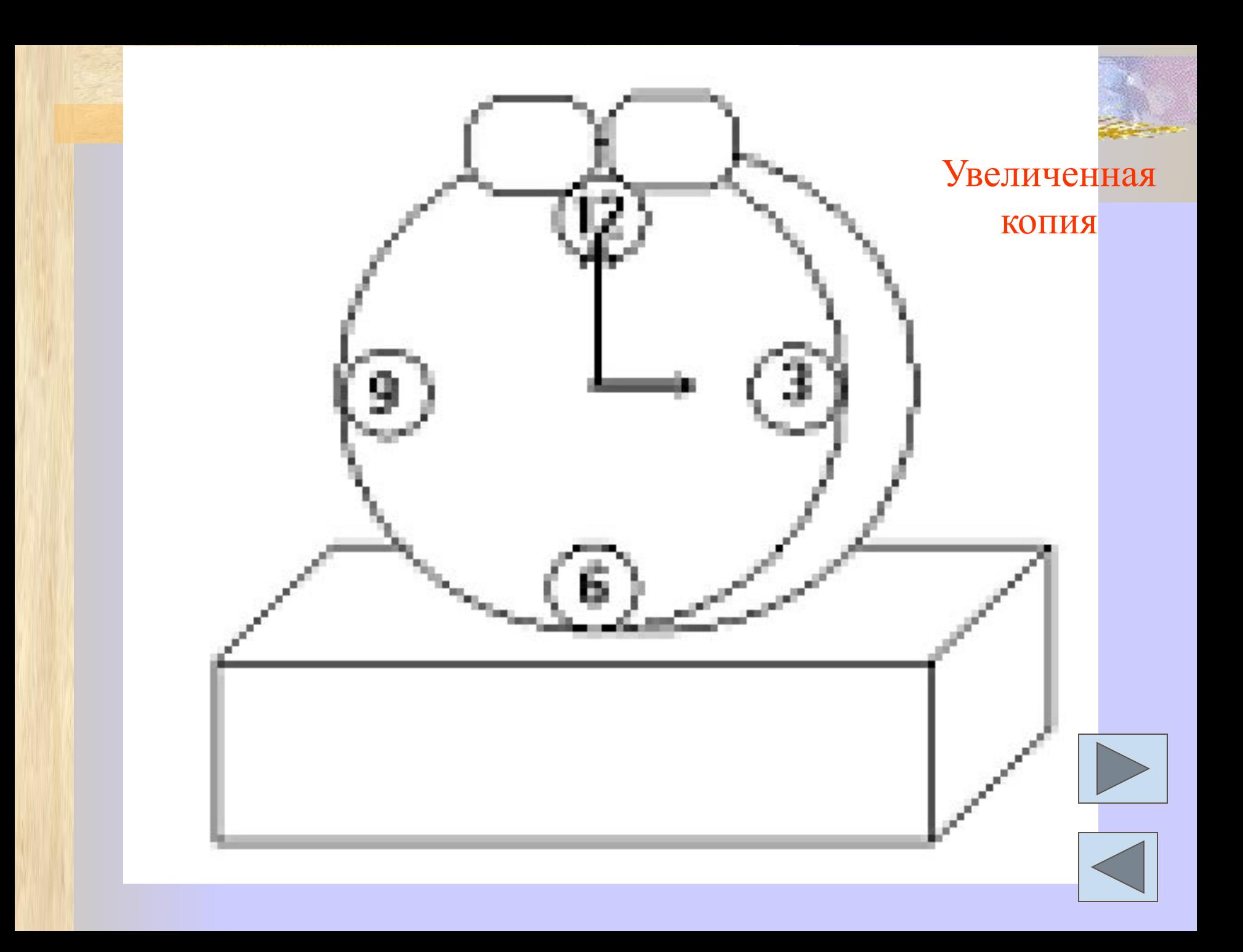

# Векторная графика.

- оптимальное средство для хранения высокоточных графических объектов (чертежи, схемы и т.д.), для которых имеет значение сохранение четких и ясных контуров.
- изображения формируются из объектов (точка, линия, окружность, прямоугольник и т.д.)

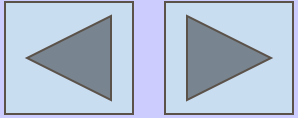

# Объекты векторной графики

# описываются математическими формулами.

- точка задается своими координатами (x,y);
- линия координатами начала  $(x1, y1)$  и конца  $(x2, y2);$
- окружность координатами центра
	- (x, y) и радиусом R;
	- прямоугольник величиной сторон и координатами левого верхнего угла (x1, y1) и правого нижнего угла (x2, y2) и т.д.

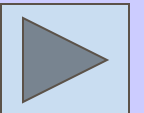

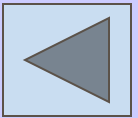

ДЛЯ КАЖДОГО ПРИМИТИВА ЗАДАЕТСЯ ЦВЕТ.

# Достоинства векторной графики

■ файлы, хранящие векторные графические изображения, имеют сравнительно небольшой объем.

**THE REAL PROPERTY** 

векторные графические изображения могут быть увеличены или уменьшены без потери качества.

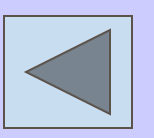

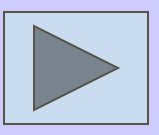

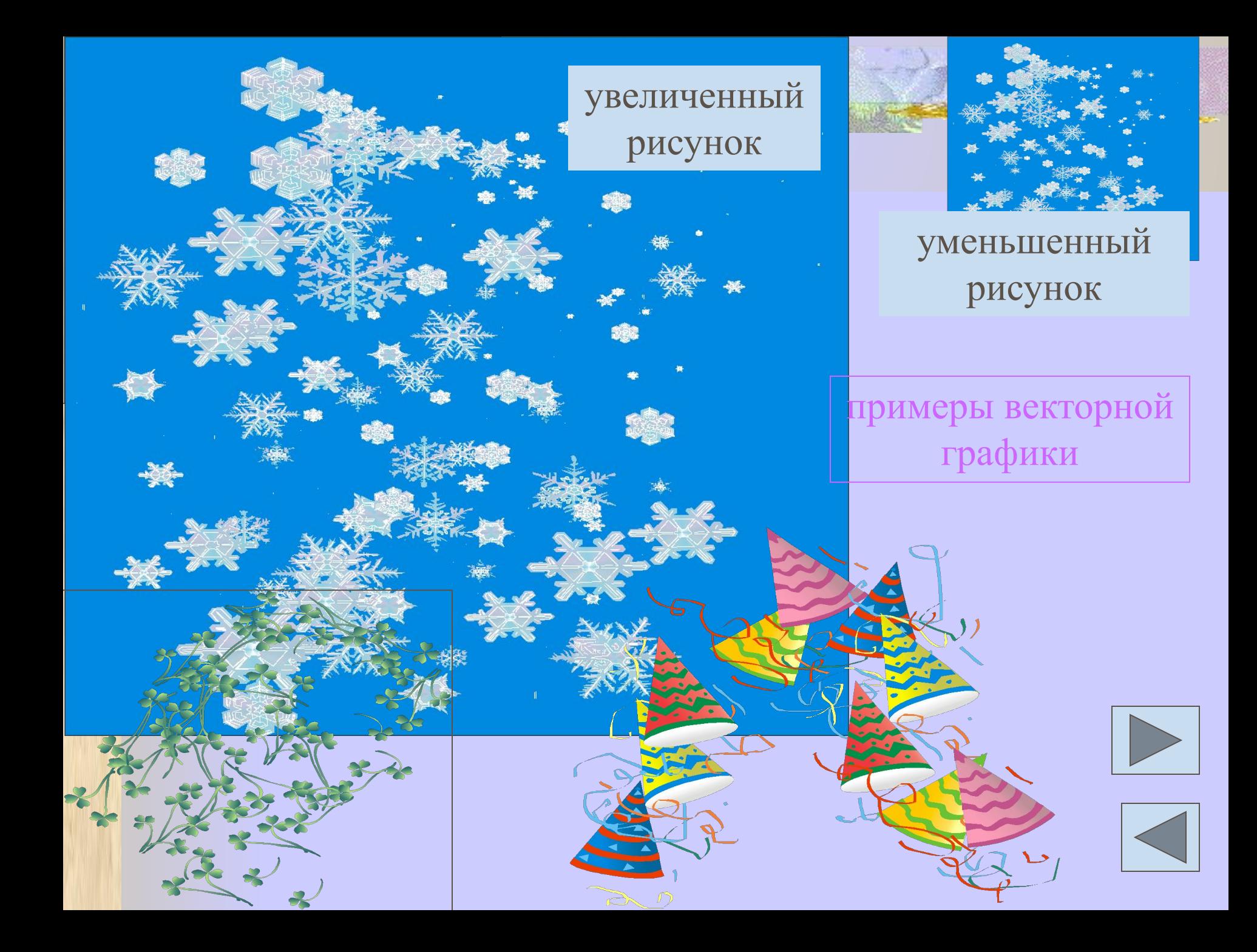

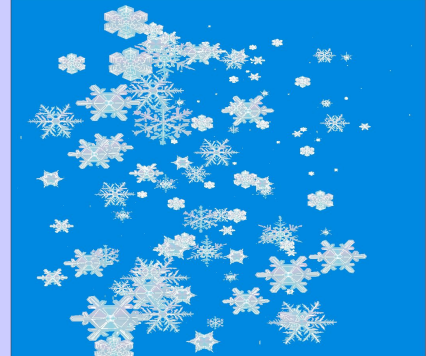

# Графические редакторы -

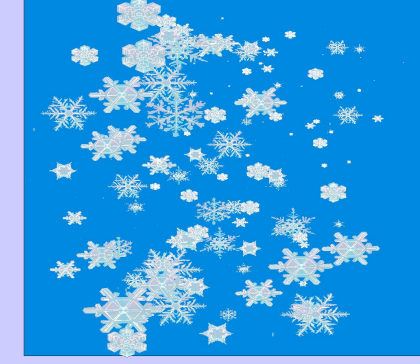

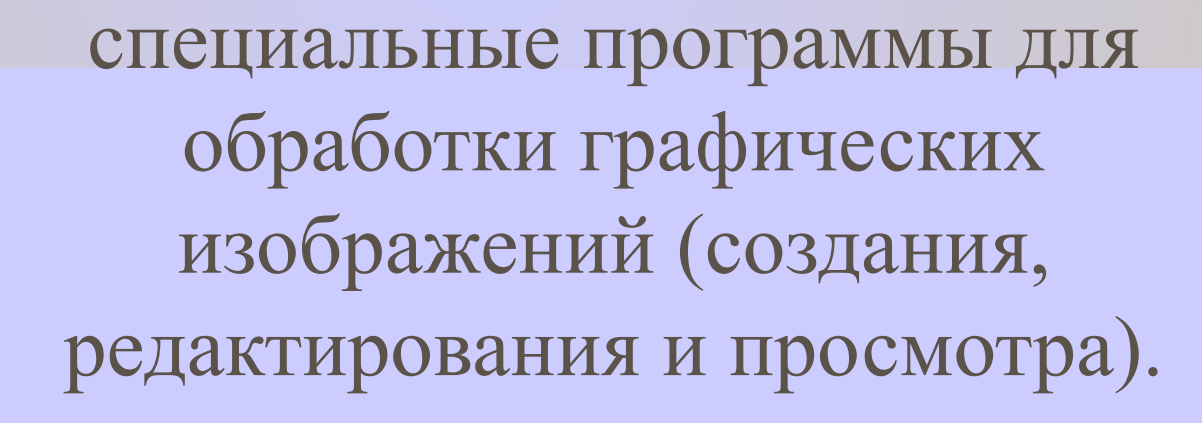

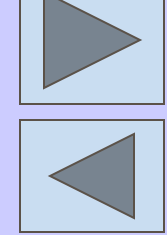

# Растровые графические редакторы

**THE REAL PROPERTY** 

являются наилучшим средством обработки фотографий и рисунков, т.к. обеспечивают высокую точность передачи градаций цветов и полутонов. Paint, Imaging, Adobe Photoshop, Corel Photo-Paint

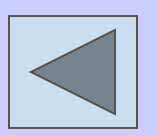

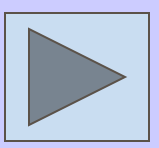

# Векторные графические редакторы

- встроенный графический редактор Word
- Corel Draw

**CONTRACTOR** 

■ Adobe Illustrator

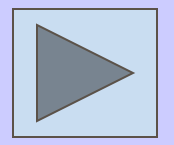

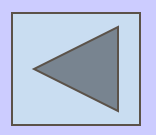

# Графический редактор

# Paint – один из самых простейших

# графических редакторов.

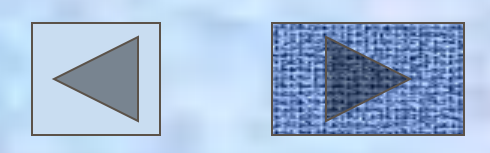

### Окно графического редактора Paint

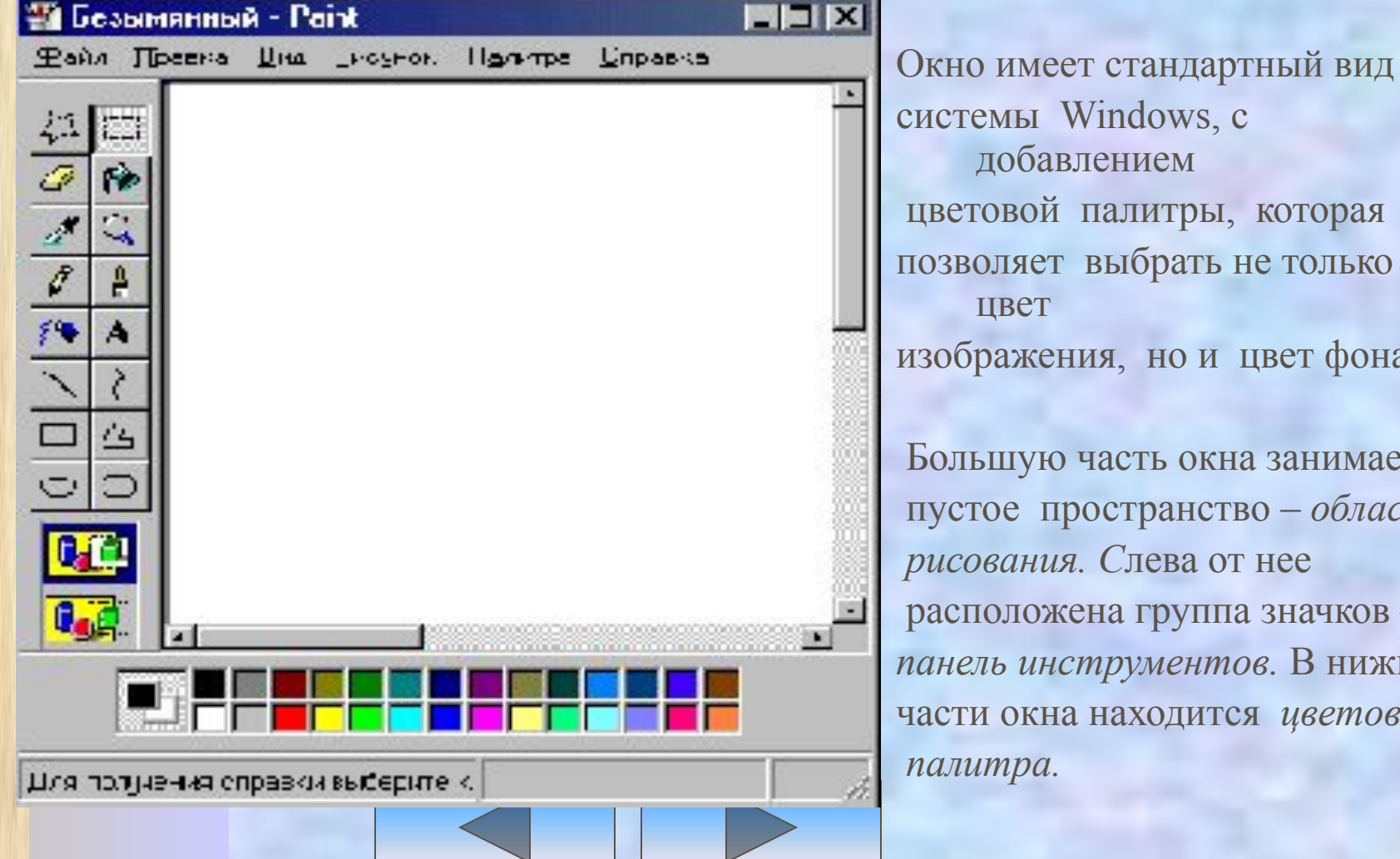

ndows, c нием литры, которая порать не только но и цвет фона. сть окна занимает пустое пространство – *область рисования. С*лева от нее а группа значков – *панель инструментов.* В нижней аходится *цветовая* 

# Imaging- Просмотр рисунков

**разработана для работы с графикой, экспортируемой цифровыми камерами и сканерами, для просмотра факсдокументов.**

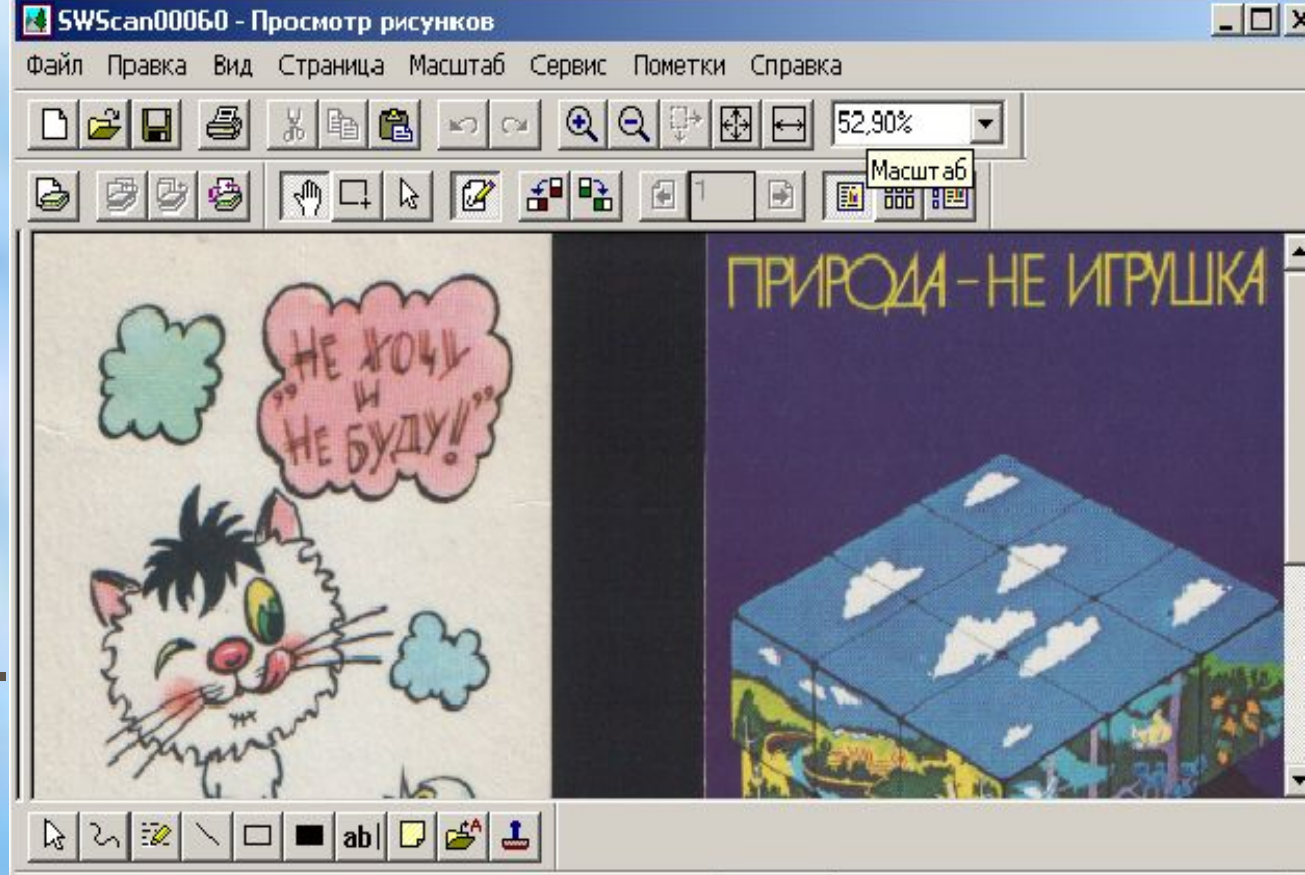

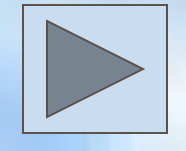

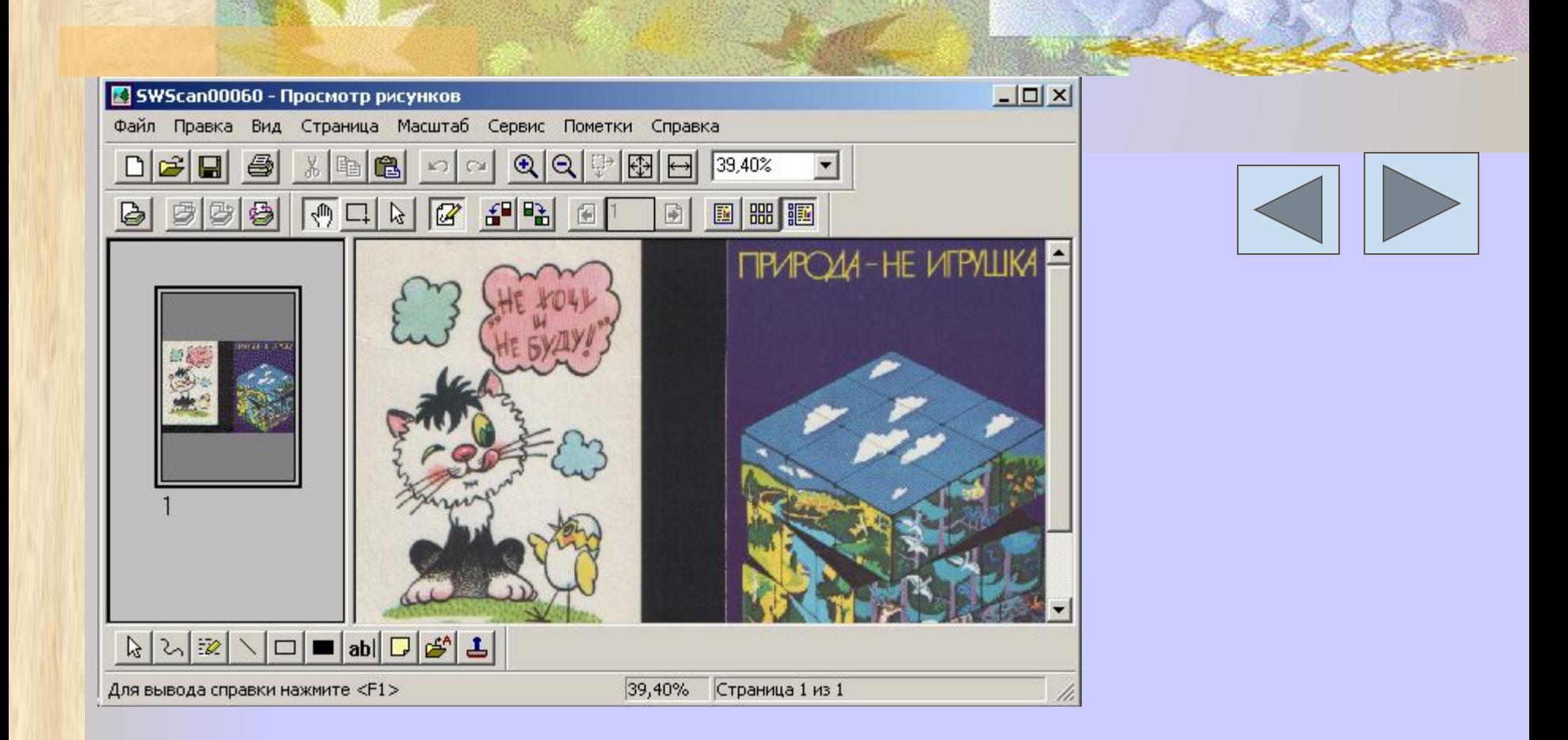

*С помощью кнопок панели инструментов можно получать небольшие эскизы, увеличивать, уменьшать, вращать рисунок, отображать рисунок в оттенках серого, добавлять текст и другие графические элементы к рисунку*.

**Adobe Photoshop-**

**инструмент для профессионального редактирования растровой графики и фотоизображ ений, позволяет выполнять практически**

**любое необходимое изменение**

изображения и продажения с продажения и современности и продажения с продажения с продажения с продажения с про

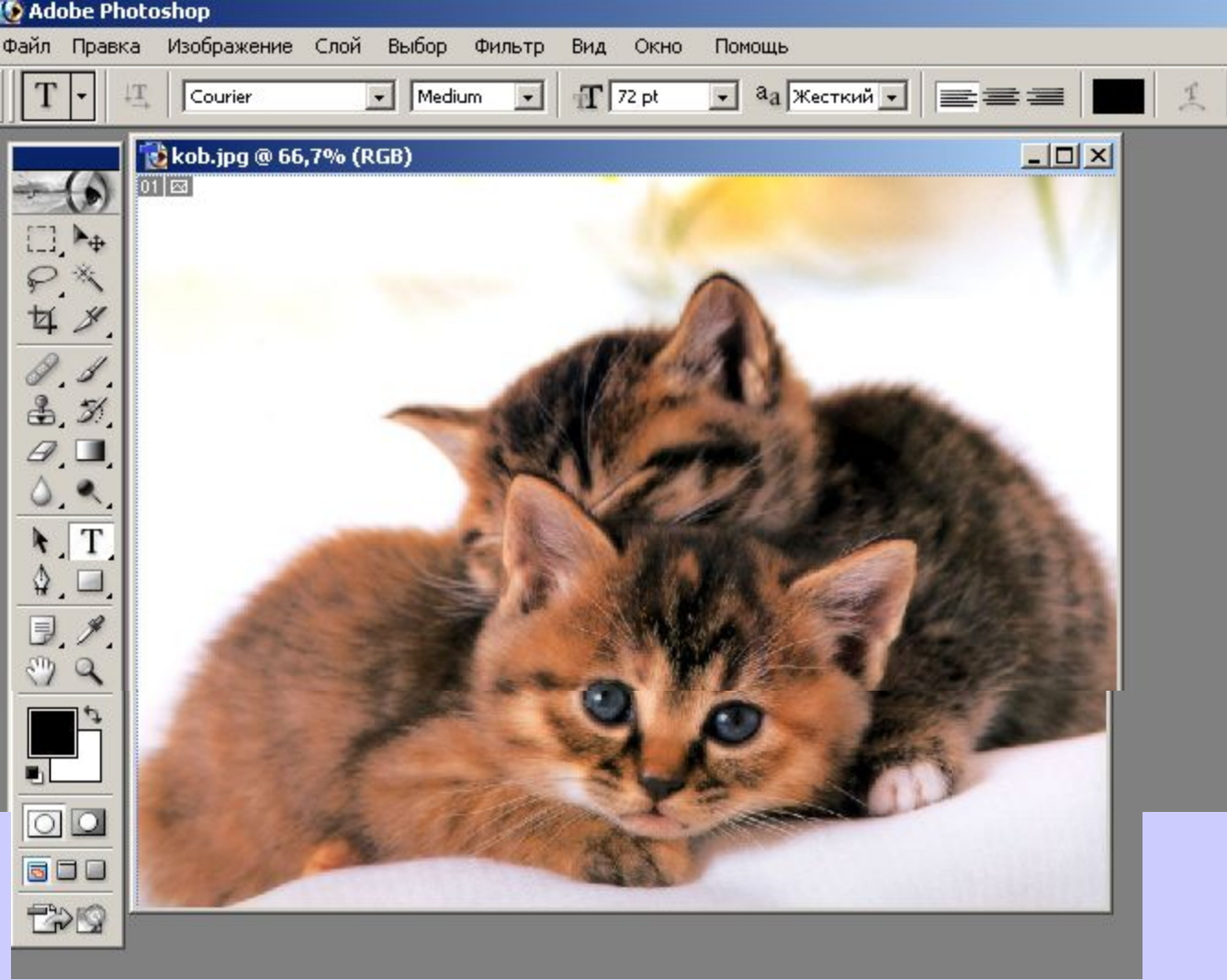

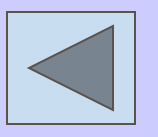

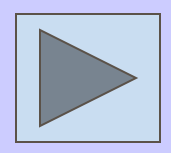

D

#### Фильтры группы **Освещение (Render)** позволяют работать со светом. Фильтр Render - Lens Flare создает эффект светящегося солнца.

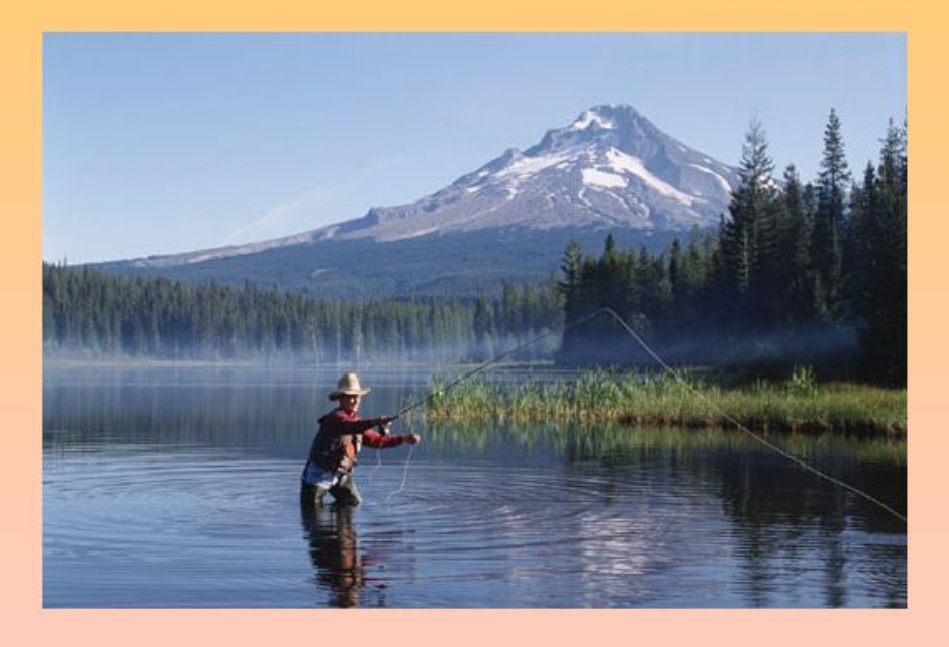

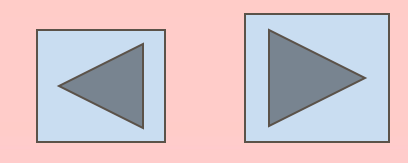

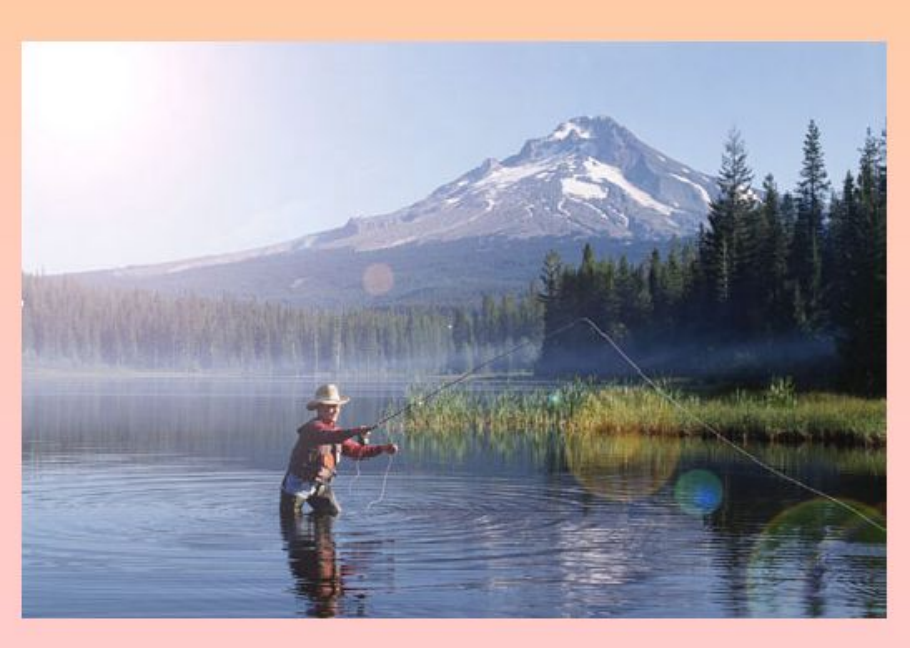

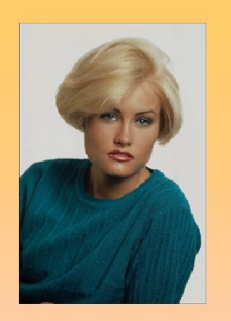

#### Монтаж изображений

- Откройте файл: c:\Razm1  $1.$
- Выберите инструмент выделения Магнитное лассо и  $2.$ выделите лицо девушки на фотографии.
- Откройте файл: с: \i3.  $3.$
- Вставьте в данный файл из буфера обмена фрагмент лица  $4.$ и с помощью инструмента Перемещение, переместите лицо.
- $5.$ Используя инструменты: штамп, размытее, резкость, добейтесь того чтобы фотография стала более естественной.

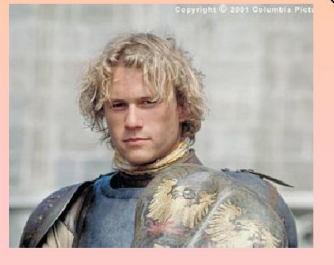

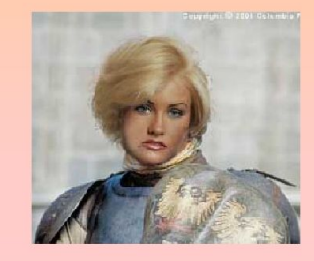

#### Монтаж изображений

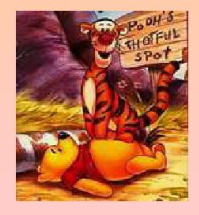

- Откройте файл: c:\dolphins
- Откройте файл: c:\tigr
- Выберите инструмент выделения Магнитное лассо и выделите тигра.
- Скопируйте фрагмент с тигром в  $4.$ буфер обмена.
- $5.$ Редактирование - трансформация - команды трансформации.
- Щелкнуть правой кнопкой по инструментам и выбрать команду применить трансформацию.
- Чтобы картинки были не на разных слоях, а на одном, выполнить команду: Слой склеить с нижним

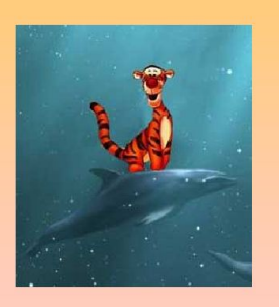

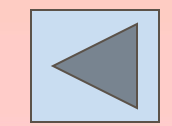

#### Использование инструмента штамп

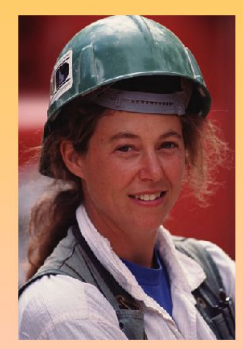

3. Выбрав клонированный штамп, щелкните по волосам с одновременным нажатием клавиши Alt.

4. Выбрав подходящий размер кисти нарисуйте волосу при этом удаляйте каску.

#### Откройте файл: c:\Woman 1. Выберите инструмент клонированный штамп.

2. Используя штамп выполните прическу удалив каску.

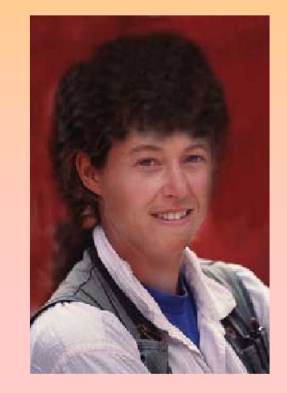

#### Использование инструмента выделения прямоугольником.

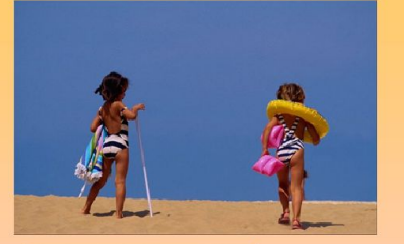

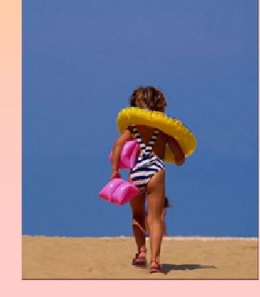

Откройте файл: c:\Photo\2 dev.jpg 1. Выберите инструмент выделения прямоугольником. [1]

2. Выделите левую часть фотографии и скопируйте его в буфер обмена. Редактирование / Копировать. 3. Создайте новый файл. Файл / Новый 4. Вставьте туда изображение из буфера обмена.

5. Сохраните его в свою папку под именем «devochka1». 6. Аналогичные действия выполните с правой частью фотографии. Только сохраните под именем «devochka2».

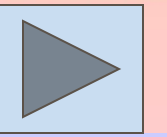

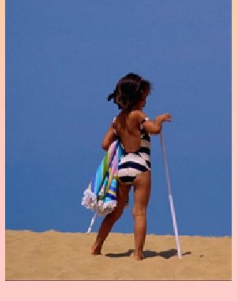

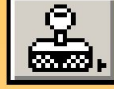

# **Corel Photo-Paint**

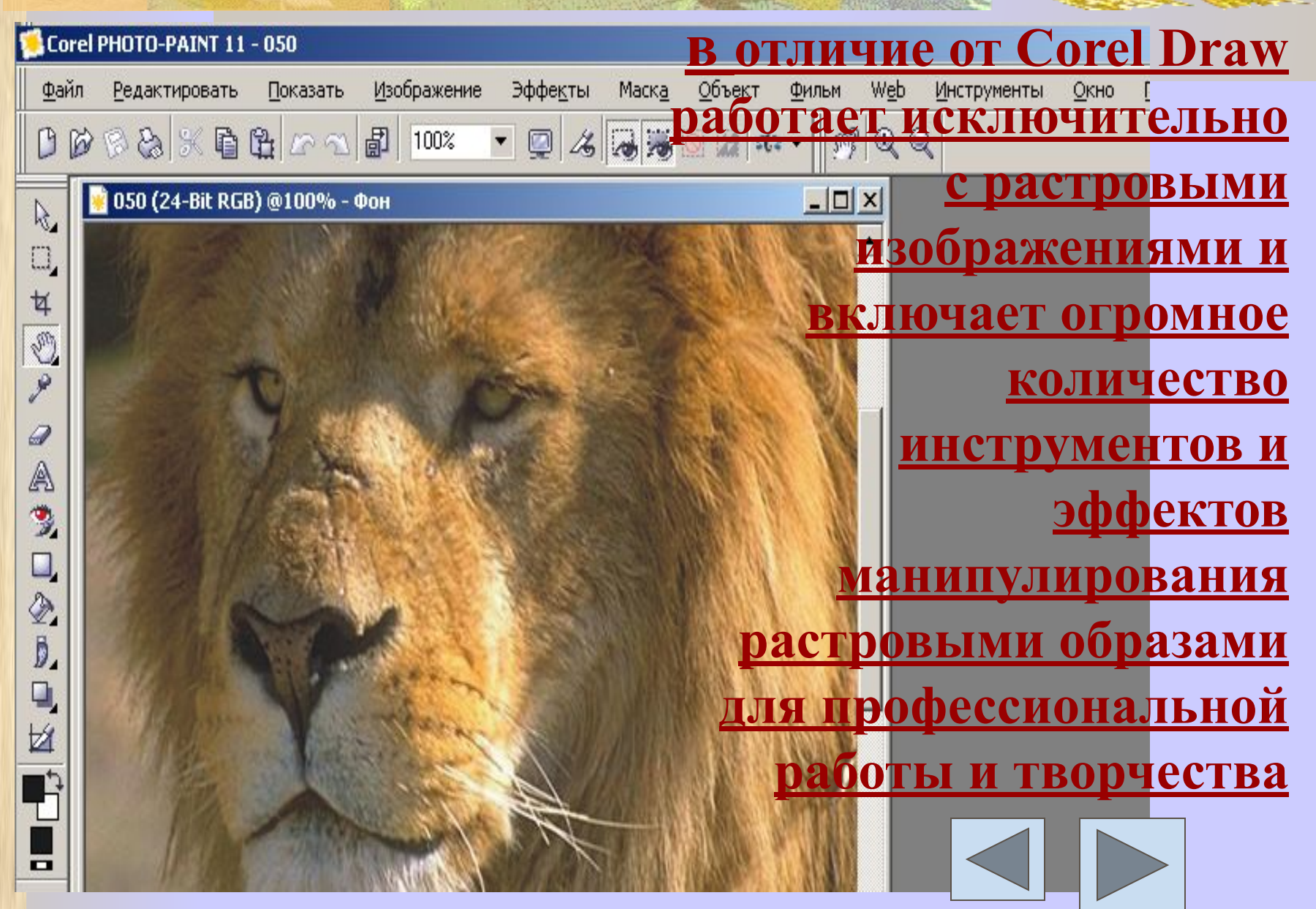

**ANAL** 

#### **Corel Draw**

#### **универсальный инструмент для создания и редактирования векторной графики**

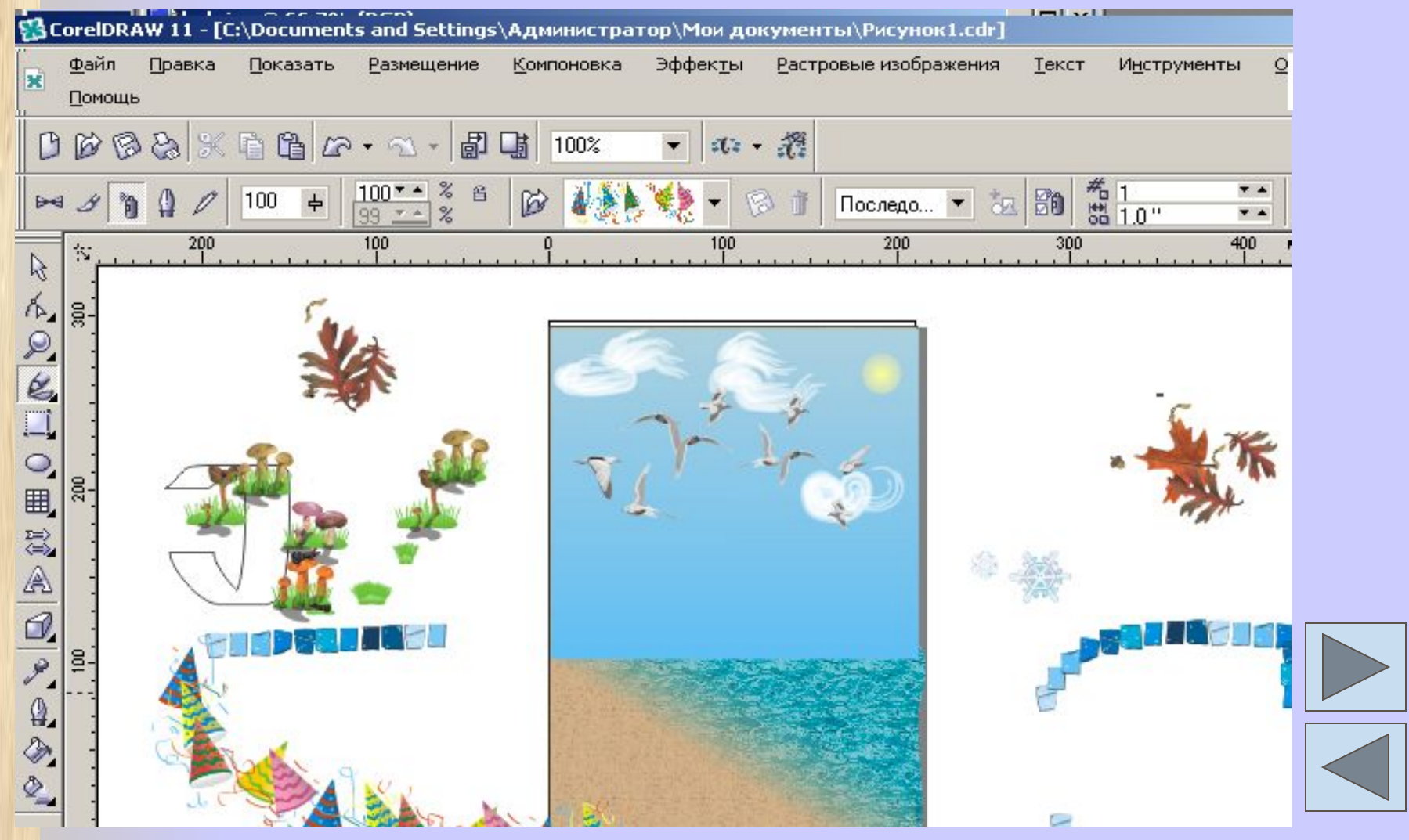

# СОЗДАНИЕ И РЕДАКТИРОВАНИЕ ИЗОБРАЖЕНИЙ

### В РАСТРОВОМ РЕДАКТОРЕ PAINT

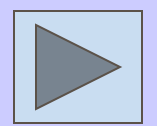

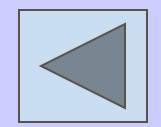

### Запуск программы Paint

- Щелкнут по кнопке Пуск
- В Главном меню выбрать команду Программы
- В появившемся подменю выбрать команду Стандартные
- В следующем подменю выбрать команду Графический Редактор Paint

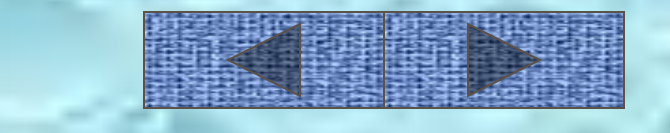

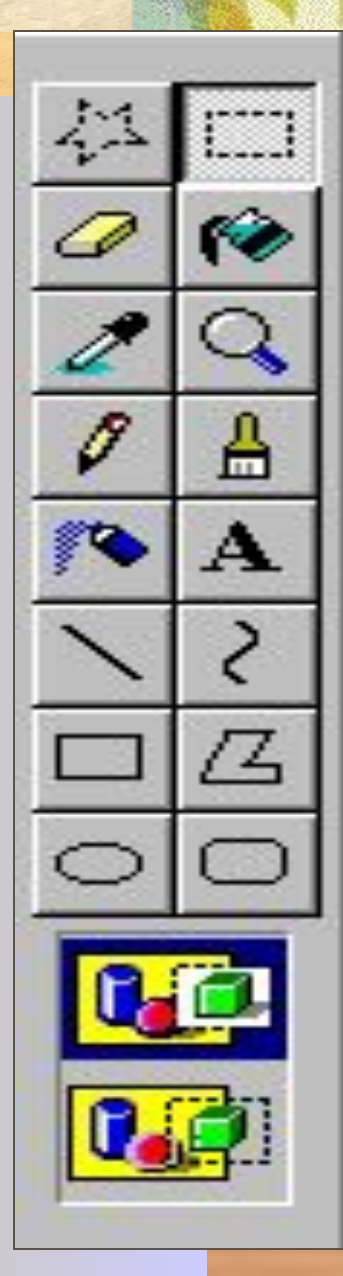

# Набор инструментов

В Paint вы можете использовать 16 инструментов

### Палитра

С помощью *Палитры* цветов можно выбрать два цвета : это цвет, которым мы рисуем, и дополнительный – цвет фона. При запуске программы по умолчанию устанавливается черный цвет изображения, а цвет фона – белый.

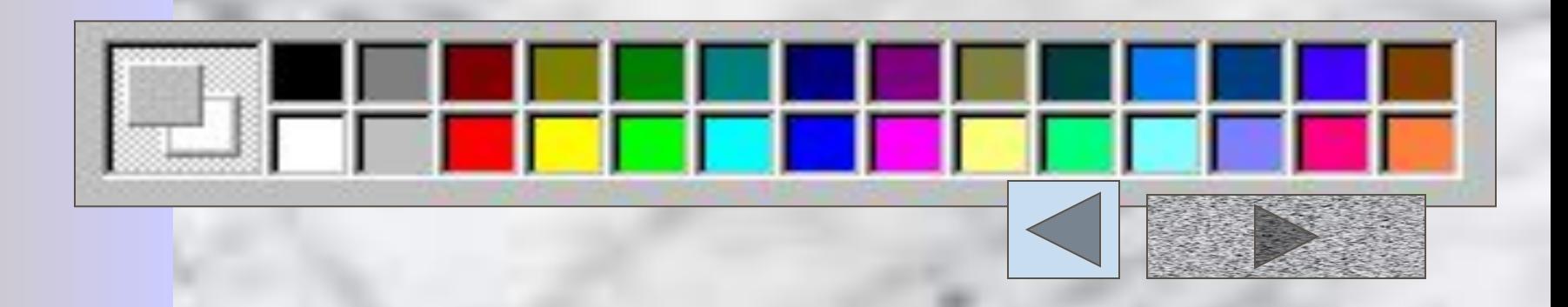

### Этап создания рисунка

- 1. Выбрать инструмент.
- Установить ширину линии, форму к или тип прямоугольника.
- 3. Выбрать цвет изображения.
- 4. Выбрать цвет фона.
- 5. Начать рисование.

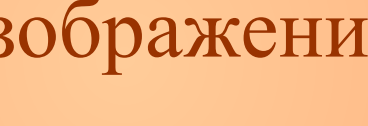

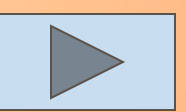

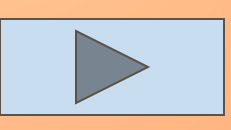

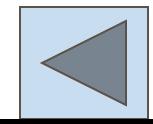

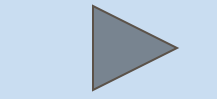

### Выделение

Инструмент Выделение произвольной области служит для выбора фрагмента рисунка неправильной области.

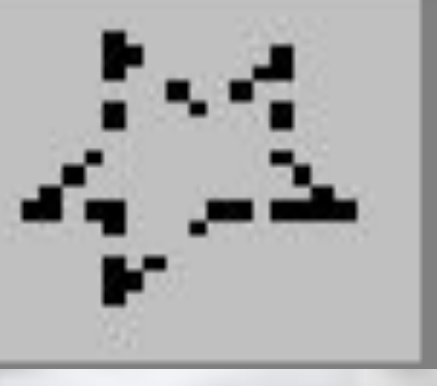

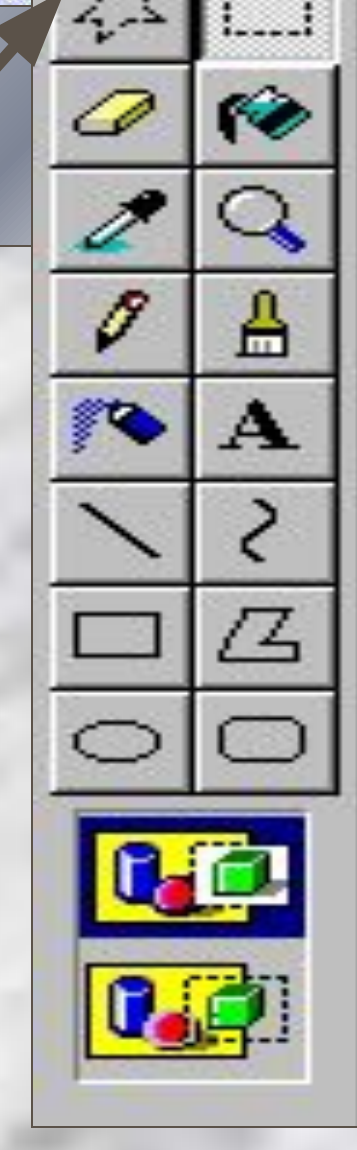

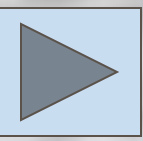

## Выделение

**Возврат**

Этот инструмент называется Выделение и служит для выбора прямоугольного фрагмента рисунка.

Как выделить произвольную область смотри на предыдущем слайде.

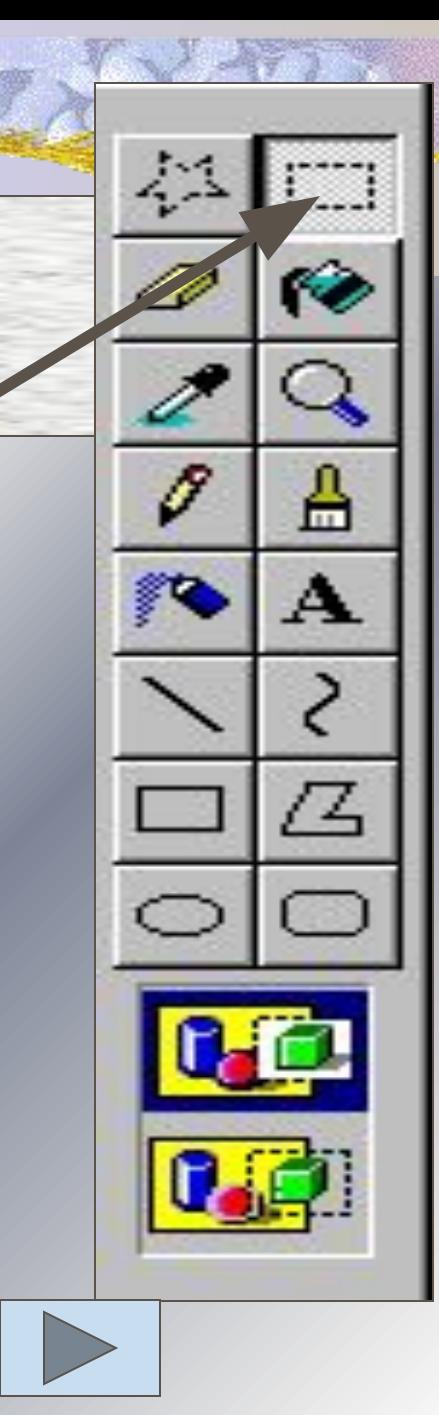

### Ластик

**Ластик / Цветной ластик** предназначен для стирания отдельных частей рисунка. **Выбор цвета ластика правой кнопкой мыши в палитре цветов**

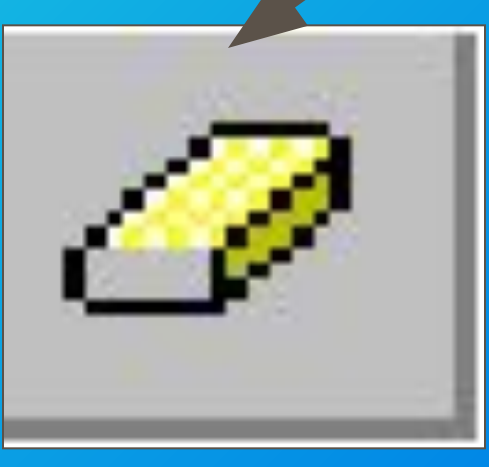

$$
\overline{\Delta} \mid \overline{\mathbf{D}}
$$

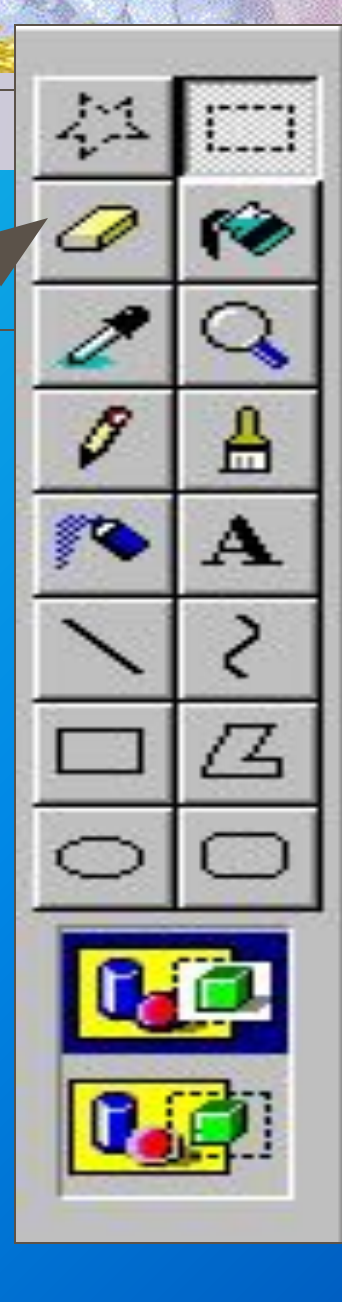

### Заливка

Инструмент Заливка заполняет замкнутые контуры цветом изображения или цветом фона.

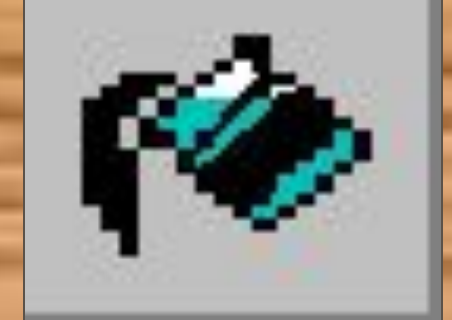

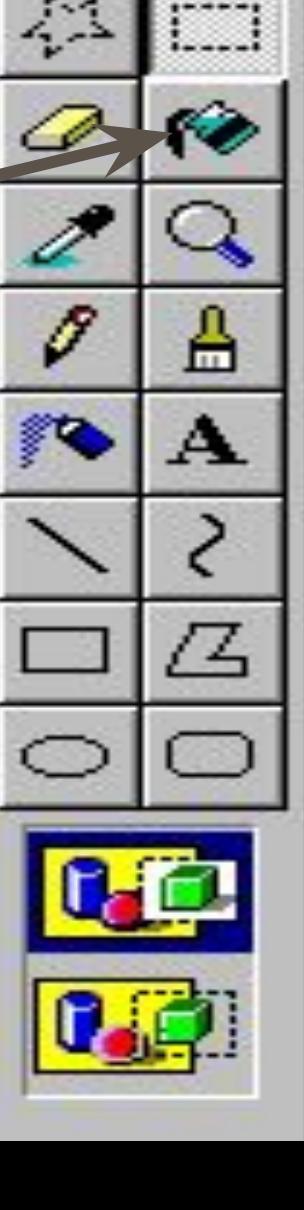

# Выбор цвета

Инструмент **Выбор цвета** изменяет цвет изображения или цвет фона на цвет любой точки рисунка.

 $\Delta \hat{H}$ 

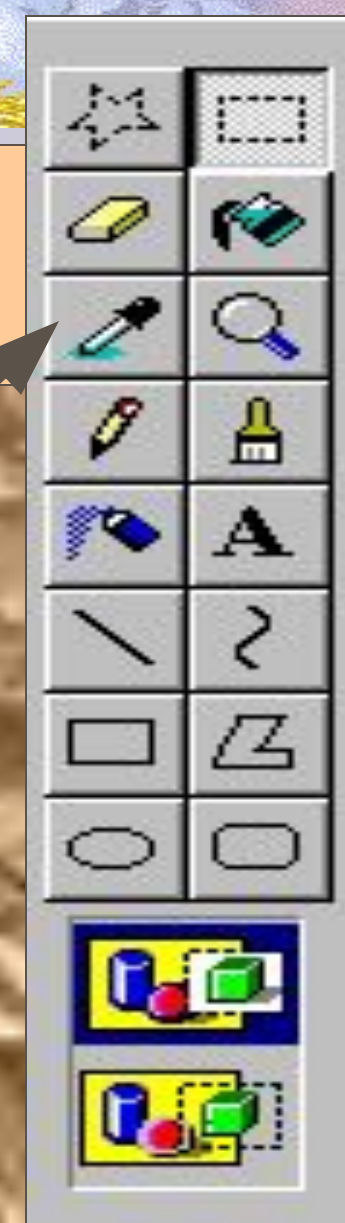

# Лупа

**Масштаб** позволяет увеличивать отдельных фрагментов рисунка.

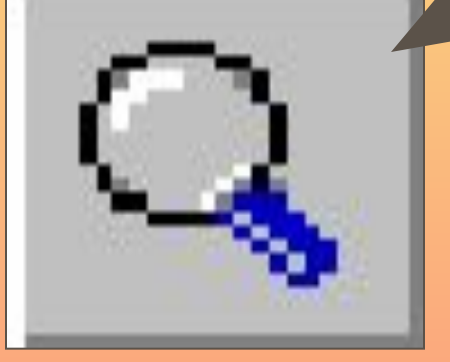

Можно выбрать левой кнопкой мыши, во сколько раз нужно увеличить изображение

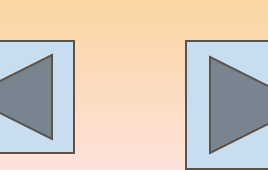

 $2x$ 

 $6x =$ 

 $8x \equiv$ 

# **Карандаш**

**Карандаш** служит для рисования произвольный линии.

**The Common Service Common Service** 

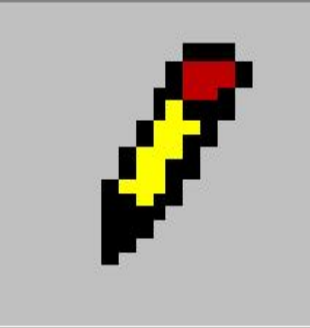

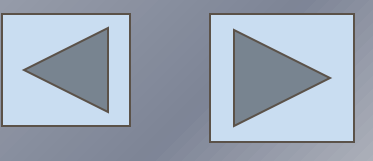

ĄÃ

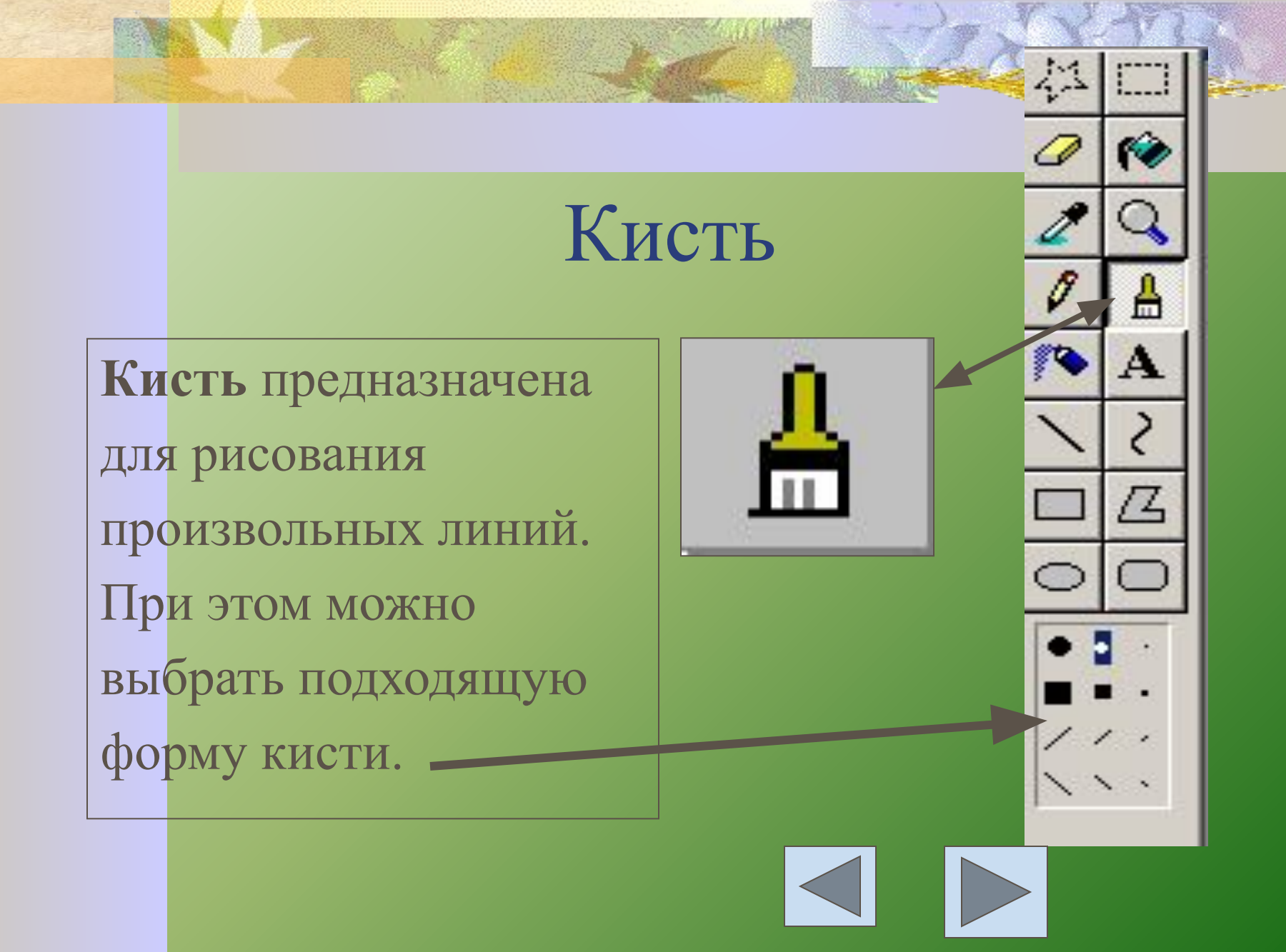

### **Распылитель**

#### **Распылитель**

**NB** 

позволяет добиваться эффекта пульверизатора. *Можно выбрать левой кнопкой мыши вид распыления*.

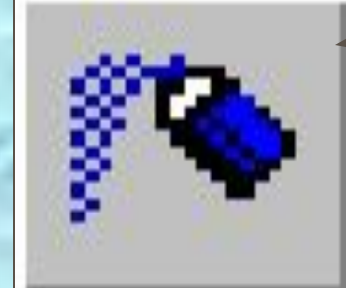

益

### **Надпись**

*Надпись помещает в рисунок текст.*

Выбрав инструмент, нужно нарисовать рамку, где будет расположен текст, ввести текст, щелкнуть мышью за пределами рамки.

При работе с текстом его можно редактировать и форматировать с помощью панели атрибутов текста (**Вид-Панель атрибутов текста)**

Шрифты

Bookman Old Style

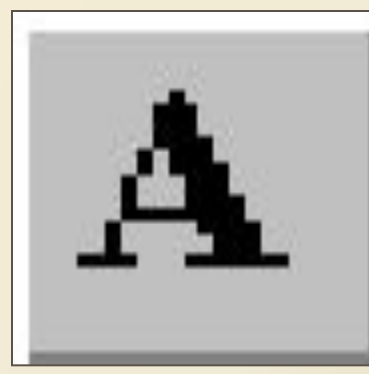

Западный

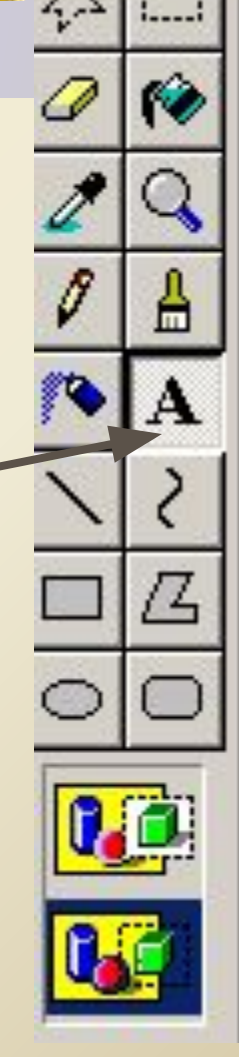

### **Линия**

**Линия** служит для рисования прямых линий. Можно выбрать толщину линии. Если при рисовании линии удерживать клавишу Shift, то получится либо строго горизонтальная, либо строго

NO.

вертикальная, либо под углом 450 линия.

# **Кривая Кривая** позволяет изображать сглаженные кривые. Выбор толщины линии

**TANK THE REAL PROPERTY** 

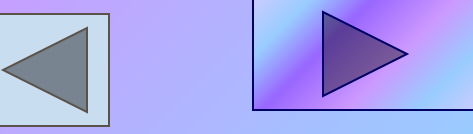

## **Прямоугольник**

#### **Прямоугольник**

служит для рисования прямоугольников и квадратов. Для получения квадрата нужно удерживать клавишу Shift.

#### **Виды прямоугольников:**

- **1. только граница**
- **2. закрашенный прямоугольник с границей**
- **3. закрашенный прямоугольник без границы**

# **Многоугольник**

*Многоугольник* рисует замкнутые многоугольники произвольной формы. **Виды многоугольников такие же как у прямоугольников**.

### Эллипс

**Эллипс** служит для изображения эллипсов и окружностей. **Окружность получится, если рисовать, удерживая клавишу Shift. Виды эллипсов и окружностей такие же как и у прямоугольника**

**ANY IS** 

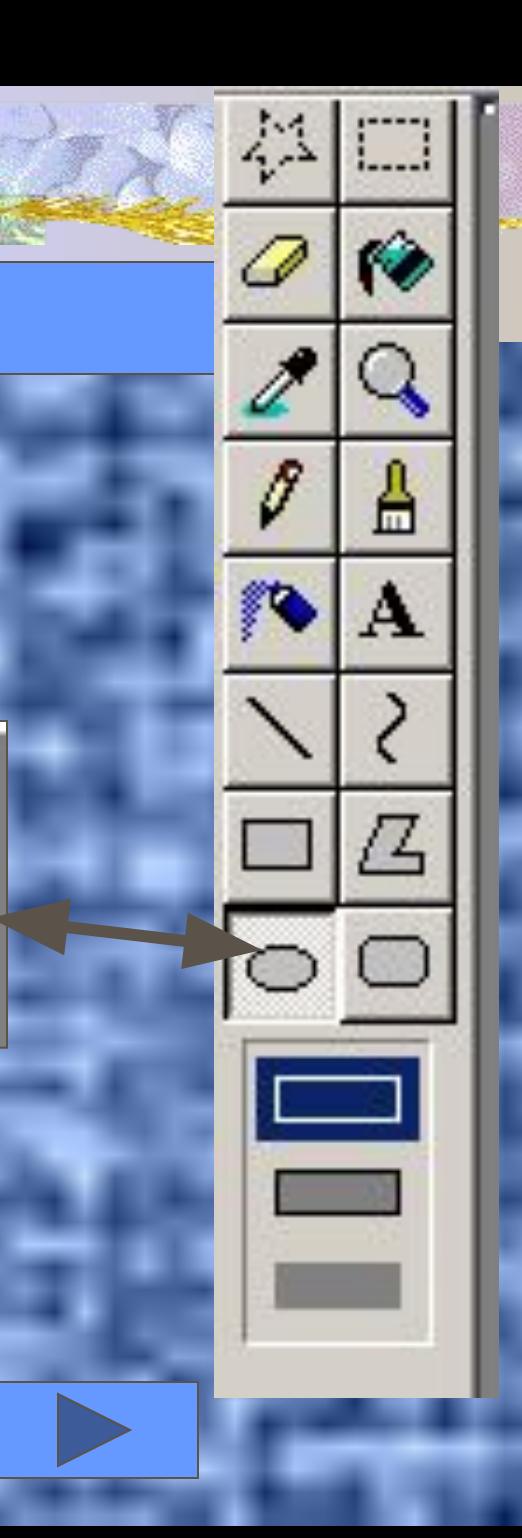

**Скругленный прямоугольник** позволяет рисовать прямоугольники и квадраты с закругленными краями. Виды такие же как у других фигур.

FINAL S

**Скругленный прямоугольник**

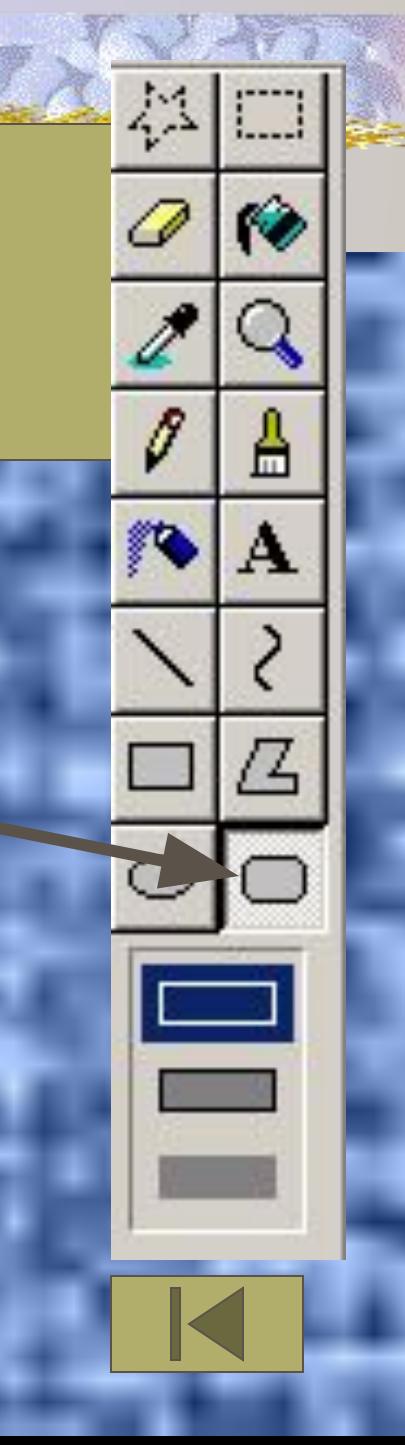

Это можно сделать в специальной области, которая располагается прямо под набором

**The Second Second Second Second Second Second Second Second Second Second Second Second Second Second Second S** 

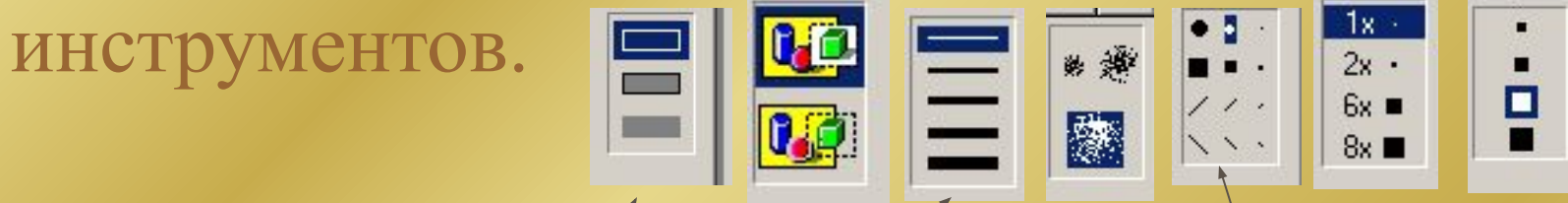

Можно рисовать линии толщиной от одной до пяти точек и использовать кисти и прямоугольники нескольких видов.

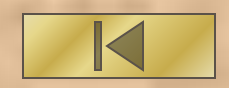

# Чтобы выбрать цвет, которым вы хотите рисовать – установите указатель мыши на квадратик с нужным цветом в палитре и щелкните левой кнопкой мыши.

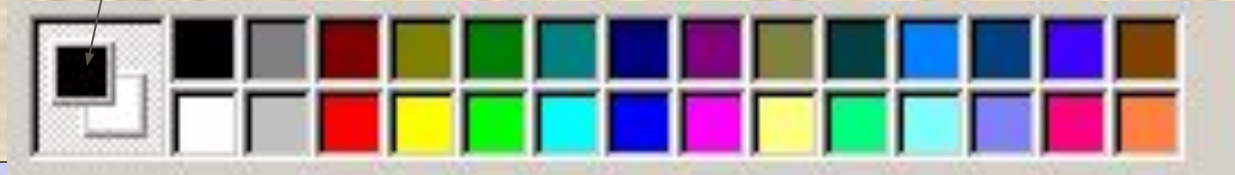

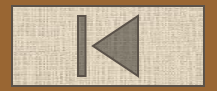

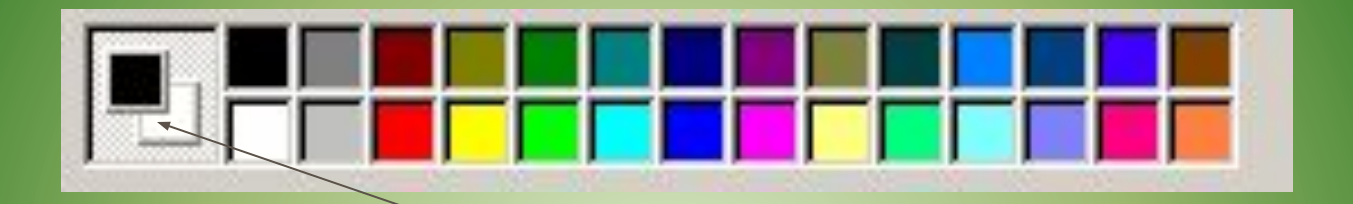

Для того, чтобы выбрать цвет фона, установите указатель мыши на нужный цвет палитры и щелкните правой кнопкой мыши.

Этот этап необходим, если вы работаете инструментом, который создает объекты с использованием фона (прямоугольник, многоугольник, эллипс, скругленный прямоугольник).

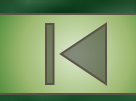

- **Чтобы использовать для рисования какой либо инструмент необходимо выполнить следующие действия**:
- 1. Установить указатель мыши на инструмент, которым вы хотите рисовать в данный момент, и щелкнуть по нему.
- 2. Установить указатель мыши на квадратик с цветом в палитре и . щелкните левой кнопкой мыши.
- 3. Переместить указатель в области рисования, в то место, где вы хотите начать рисовать.
- 4. Нажмите кнопку мыши и не отпуская ее, тащите указатель в нужном направлении.
- 5. Отпустите кнопку мыши в точке завершения рисования.

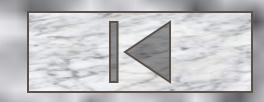

#### **Построения с помощью клавиши SHIFT.**

#### **Нарисуйте кубик.**

- 1. 1. Выберите инструмент *Прямоугольник.* На панели настройки выберите границы фигуры.
- 2. 2. Нарисуйте квадрат, удерживая при рисовании клавишу SHIFT.
- 3. 3. Выберите инструмент *Линия.* На панели настройки выберите самый тонкий тип линии.
- 4. Из трех вершин квадрата нарисуйте наклонные линии, удерживая клавишу SHIFT.
- 5. 4. Нарисуйте горизонтальную и вертикальные линии задней стенки кубика.
- 6. 5. *Ластиком* аккуратно удалите выступающие части лении.
- 7. Инструментом *Заливка* залейте стороны кубика разными цветами.

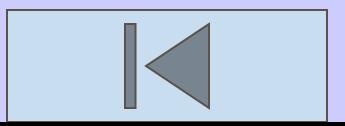

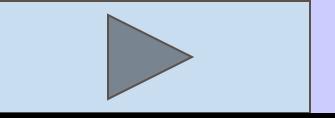

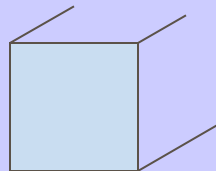

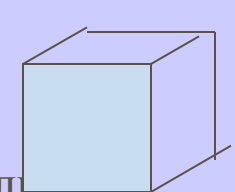

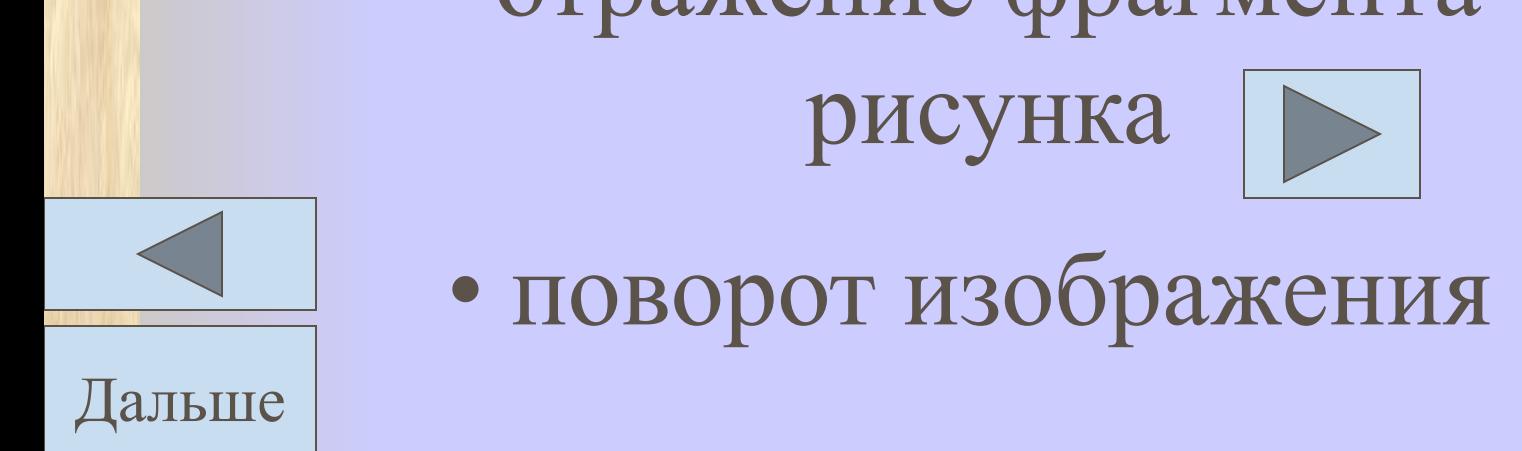

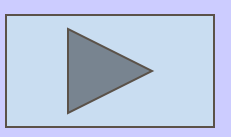

•отражение фрагмента

# рисунка

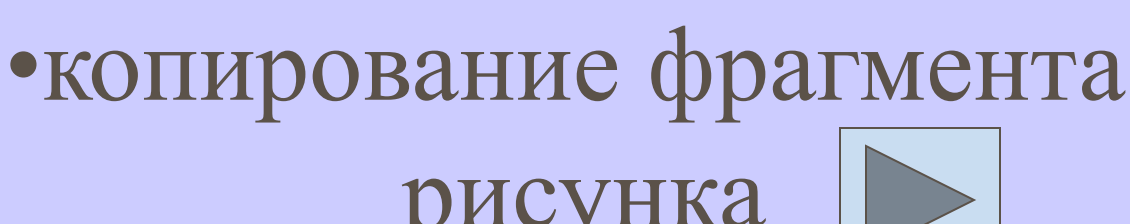

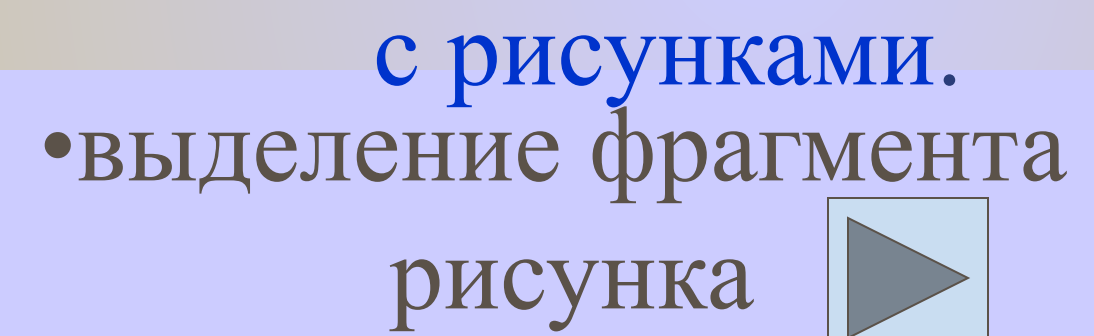

### Выполнение различных операций

# Чтобы выделить фрагмент рисунка нужно

1. Выбрать один из инструментов выделения

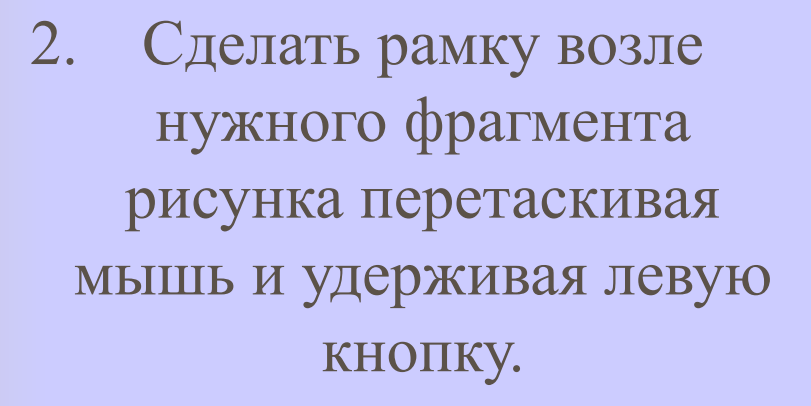

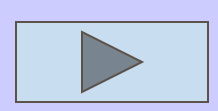

Файл Правка Вид Рисунок Палитра Справка

 $M$ поезд - Paint

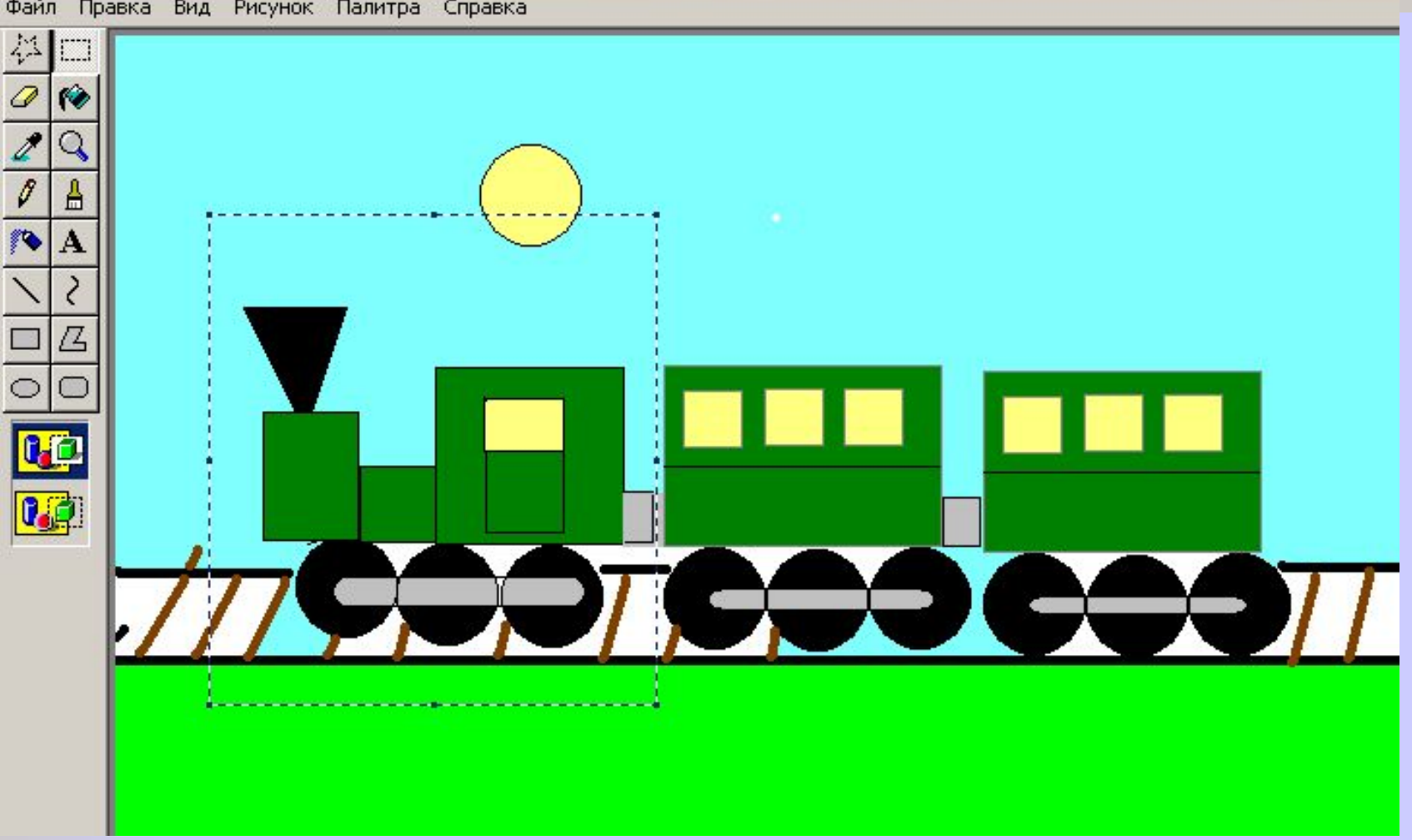

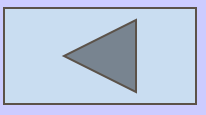

**Чтобы повернуть фрагмент** <u>на угол 90º, 180º, 270º нужно</u>:

**1. Выделить фрагмент рисунка.** 

**2. Из меню Рисунок выбрать команду Отразить/ Повернуть. При выборе этой команды появляется окно диалога.** 

**3. Щелкните в окошках Повернуть на угол, и укажите угол 900 .**

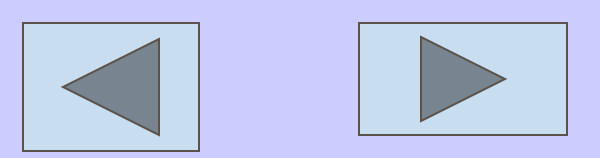

# Поворот рисунка

### осуществляется так:

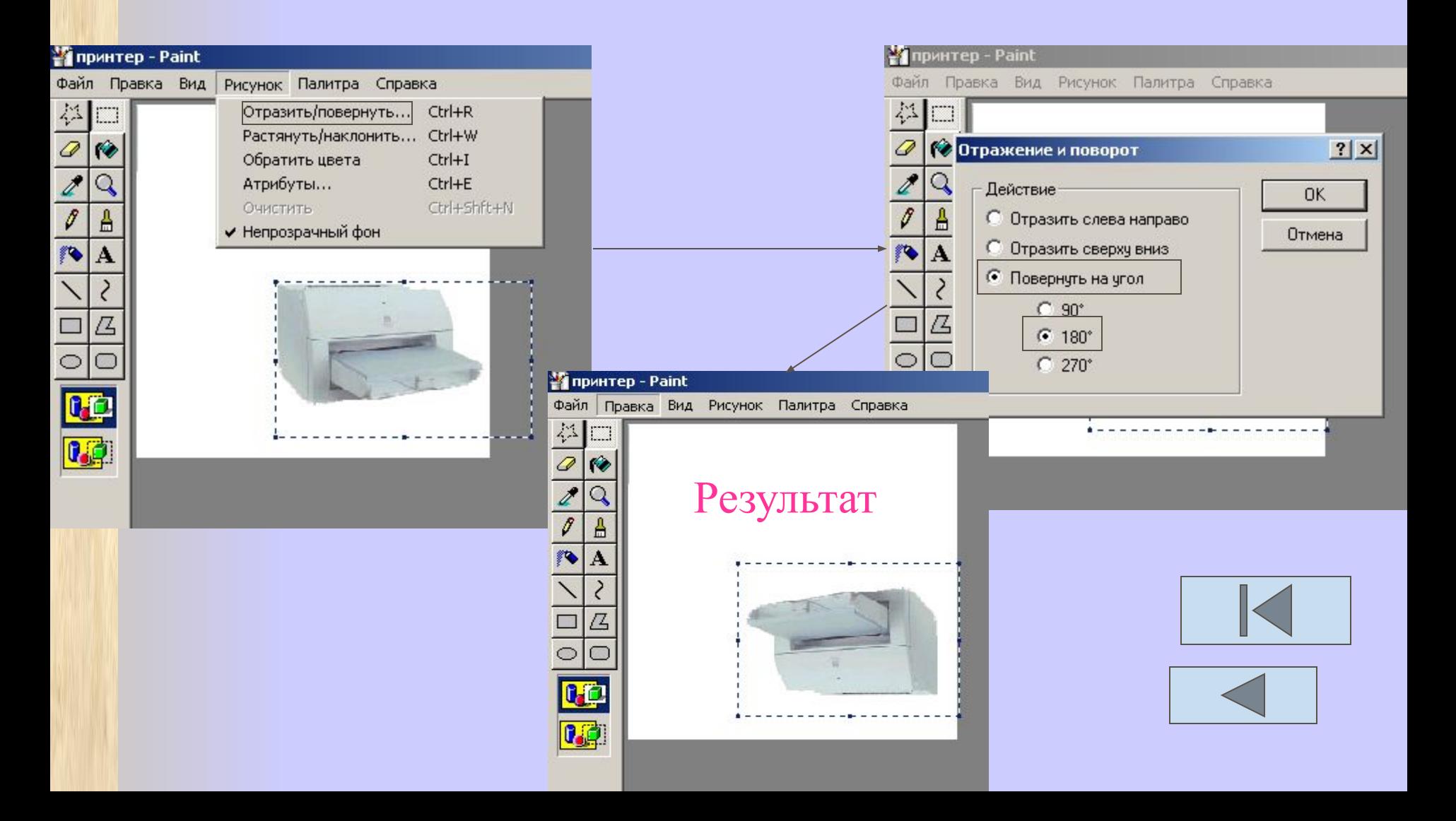

**Чтобы получить копию фрагмента**

#### **рисунка нужно:**

- 1. Выделить фрагмент рисунка.
- 2. Скопировать его. Вставить его.

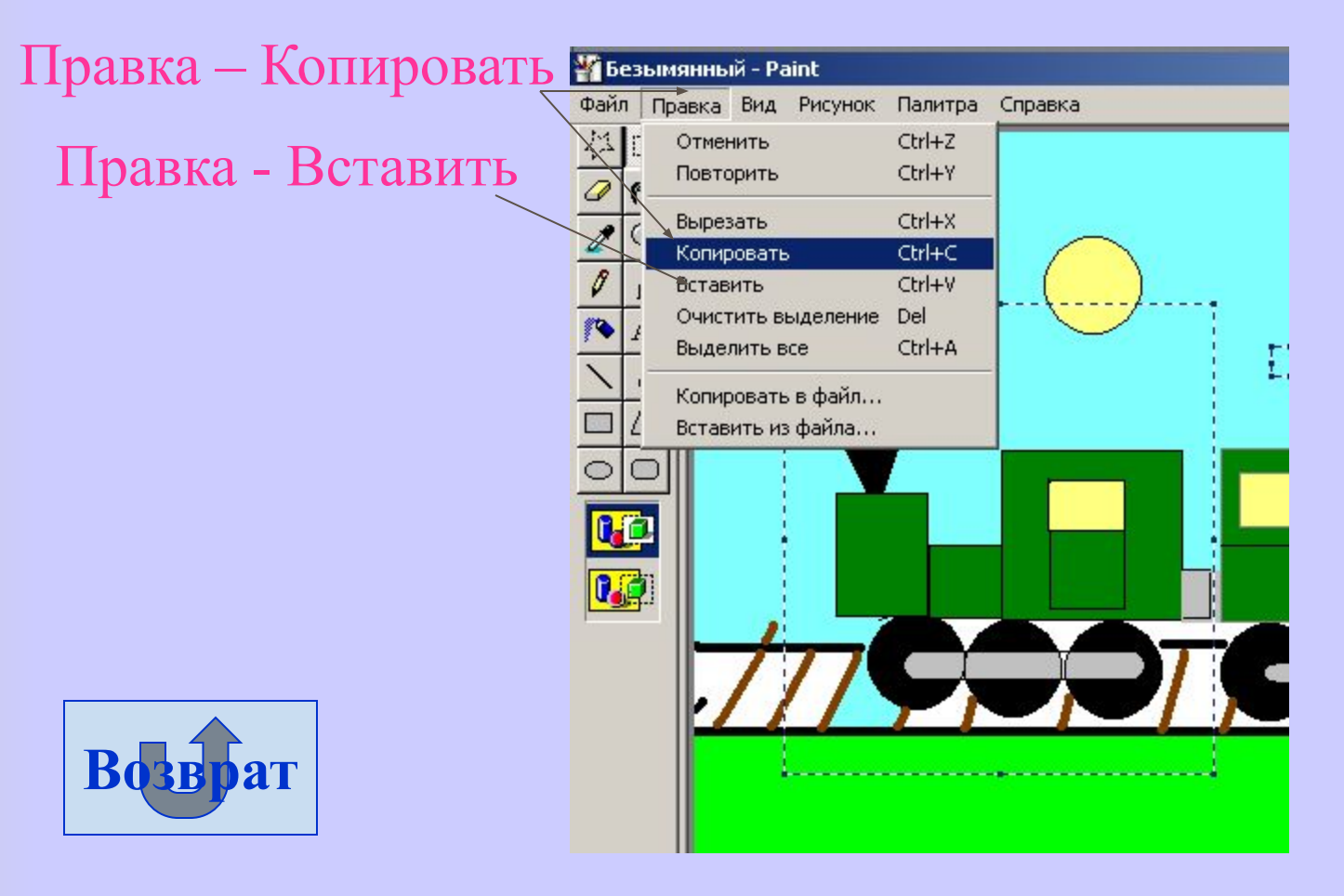

### **Чтобы отразить копию**

### **рисунка нужно:**

1. В меню Рисунок выбрать команду Отразить / Повернуть.

2. Выберите действие Отразить слева направо или Отразить сверху вниз.

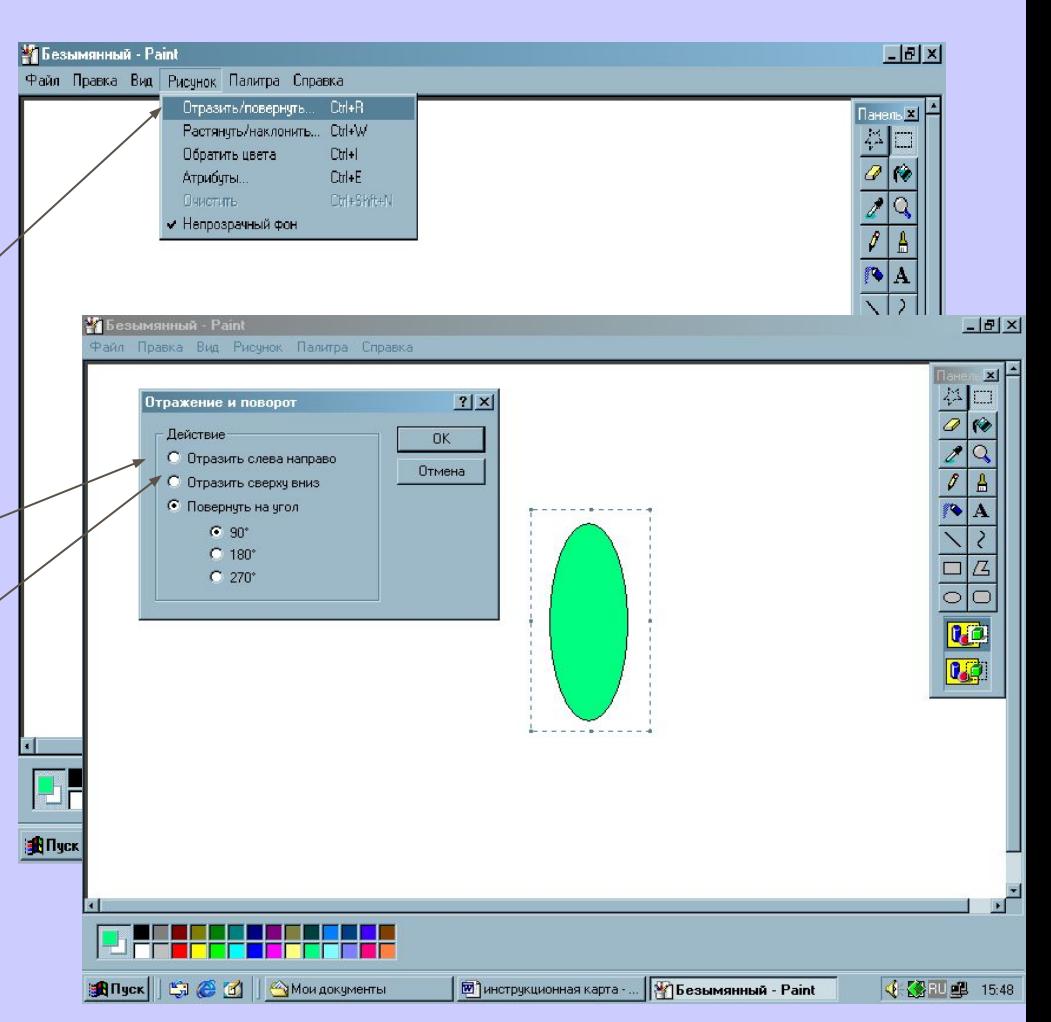

**1. Нарисуйте различные геометрические тела и сделайте подписи к рисункам. 2. Нарисуйте бабочку.**

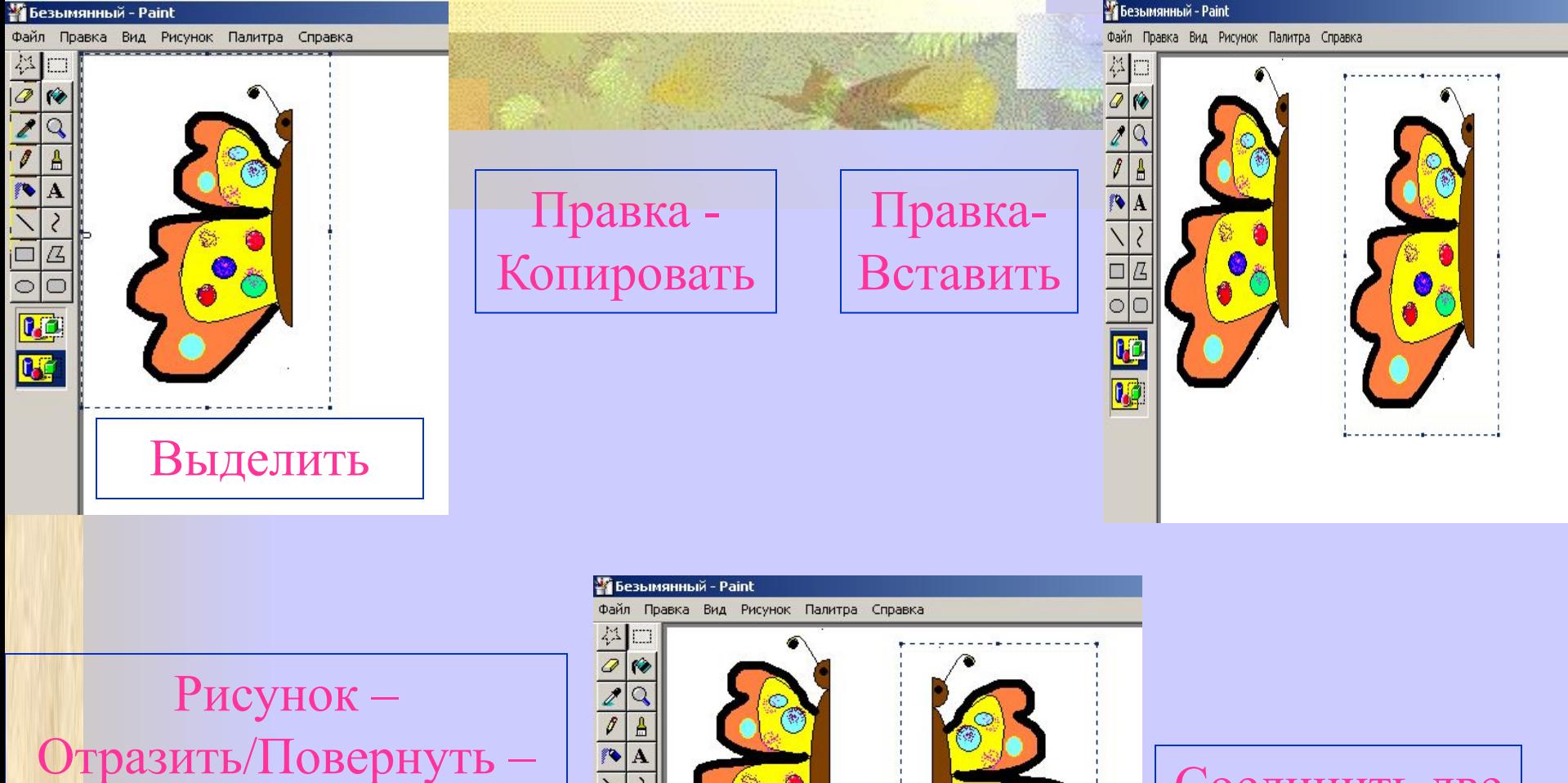

Отразить слева направо

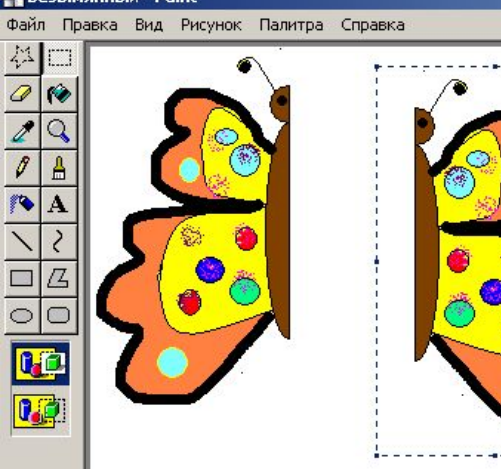

Соединить две части рисунка

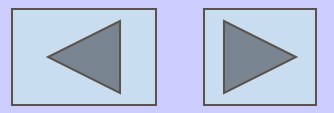

# **Откройте Paint. Удачи ВАМ!**

Нажмите Esc